Samsung ML-2510 Series / ML-2570 Series Monochrome Laser Printer

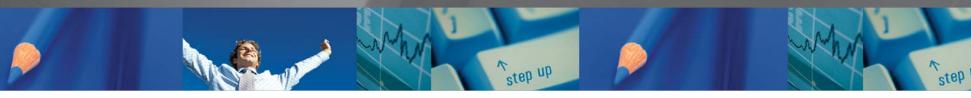

[000

## User's Guide

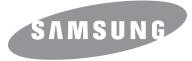

This manual is provided for information purposes only. All information included herein is subject to change without notice. Samsung Electronics is not responsible for any direct or indirect damages, arising from or related to the use of this manual.

© 2006 Samsung Electronics Co., Ltd. All rights reserved.

- ML-2510, ML-2570, and ML-2571N are model names of Samsung Electronics Co., Ltd.
- · Samsung and Samsung logo are trademarks of Samsung Electronics Co., Ltd.
- Centronics is a trademark of Centronics Data Computer Corporation.
- IBM and IBM PC are trademarks of International Business Machines Corporation.
- PCL and PCL 6 are trademarks of Hewlett-Packard company.
- Microsoft, Windows, Windows 98, Windows Me, Windows 2000, Windows NT 4.0, Windows XP(32/64 bit) and Windows 2003 are registered trademarks of Microsoft Corporation.
- PostScript 3 is a trademark of Adobe System, Inc.
- UFST® and MicroType<sup>™</sup> are registered trademarks of Monotype Imaging Inc.
- TrueType, LaserWriter, and Macintosh are trademarks of Apple Computer, Inc.
- · All other brand or product names are trademarks of their respective companies or organizations.

## contact SAMSUNG worldwide

If you have any comments or questions regarding Samsung products, contact the Samsung customer care center.

| COUNTRY           | CUSTOMER CARE CENTER                                                                        | WEB SITE                  |  |
|-------------------|---------------------------------------------------------------------------------------------|---------------------------|--|
| ARGENTINE         | 0800-333-3733                                                                               | www.samsung.com/ar        |  |
| AUSTRALIA         | 1300 362 603                                                                                | www.samsung.com/au        |  |
| AUSTRIA           | 0800-SAMSUNG (726-<br>7864)                                                                 | www.samsung.com/at        |  |
| BELGIUM           | 02 201 2418                                                                                 | www.samsung.com/be        |  |
| BRAZIL            | 0800-124-421<br>4004-0000                                                                   | www.samsung.com/br        |  |
| CANADA            | 1-800-SAMSUNG (726-<br>7864)                                                                | www.samsung.com/ca        |  |
| CHILE             | 800-SAMSUNG (726-7864)                                                                      | www.samsung.com/cl        |  |
| CHINA             | 800-810-5858<br>400-810-5858<br>010-6475 1880                                               | www.samsung.com/cn        |  |
| COLOMBIA          | 01-8000112112                                                                               | www.samsung.com.co        |  |
| COSTA RICA        | 0-800-507-7267                                                                              | www.samsung.com/<br>latin |  |
| CZECH<br>REPUBLIC | 800-726-786 (800 -<br>SAMSUNG)                                                              | www.samsung.com/cz        |  |
|                   | Samsung Zrt., česká organizační složka, Oasis<br>Florenc, Sokolovská394/17, 180 00, Praha 8 |                           |  |
| DENMARK           | 70 70 19 70                                                                                 | www.samsung.com/dk        |  |
| ECUADOR           | 1-800-10-7267                                                                               | www.samsung.com/<br>latin |  |
| EL 800-6225       |                                                                                             | www.samsung.com/<br>latin |  |
| ESTONIA           | 800-7267                                                                                    | www.samsung.ee            |  |
| KAZAKHSTAN        | 8-10-800-500-55-500                                                                         | www.samsung.com/<br>kz_ru |  |
| KYRGYZSTAN        | 00-800-500-55-500                                                                           |                           |  |
| FINLAND           | 030-6227 515                                                                                | www.samsung.com/fi        |  |
| FRANCE            | 3260 SAMSUNG<br>08 25 08 65 65 (€ 0,15/min)                                                 | www.samsung.com/fr        |  |
| GERMANY           | 01805 - SAMSUNG (726-<br>7864 € 0,14/min)                                                   | www.samsung.de            |  |
| GUATEMALA         | 1-800-299-0013                                                                              | www.samsung.com/<br>latin |  |
| HONDURAS          | 800-7919267                                                                                 | www.samsung.com/<br>latin |  |
| HONG KONG         | 3698 4698                                                                                   | www.samsung.com/hk        |  |
| HUNGARY           | 06-80-SAMSUNG (726-<br>7864)                                                                | www.samsung.com/hu        |  |
|                   |                                                                                             |                           |  |

| COUNTRY                                                           | CUSTOMER CARE CENTER                        | WEB SITE                  |
|-------------------------------------------------------------------|---------------------------------------------|---------------------------|
| INDIA 3030 8282<br>1800 110011<br>1-800-3000-8282                 |                                             | www.samsung.com/in        |
| INDONESIA                                                         | 0800-112-8888                               | www.samsung.com/id        |
| ITALIA                                                            | 800-SAMSUNG(726-7864)                       | www.samsung.com/it        |
| JAMAICA                                                           | 1-800-234-7267                              | www.samsung.com/<br>latin |
| JAPAN                                                             | 0120-327-527                                | www.samsung.com/jp        |
| LATVIA                                                            | 8000-7267                                   | www.samsung.com/lv        |
| LITHUANIA                                                         | 8-800-77777                                 | www.samsung.com/lt        |
| LUXEMBURG                                                         | 02 261 03 710                               | www.samsung.com/lu        |
| MALAYSIA                                                          | 1800-88-9999                                | www.samsung.com/my        |
| MEXICO                                                            | 01-800-SAMSUNG (726-<br>7864)               | www.samsung.com/mx        |
| NETHERLAND<br>S                                                   | 0900 SAMSUNG(726-7864<br>€ 0,10/min)        | www.samsung.com/nl        |
| NEW<br>ZEALAND                                                    | 0800 SAMSUNG (0800 726<br>786)              | www.samsung.com/nz        |
| NICARAGUA                                                         | 00-1800-5077267                             | www.samsung.com/<br>latin |
| NORWAY                                                            | 815-56 480                                  | www.samsung.com/no        |
| PANAMA                                                            | 800-7267                                    | www.samsung.com/<br>latin |
| PHILIPPINES         1800-10-SAMSUNG (726-<br>7864)         www.st |                                             | www.samsung.com/ph        |
| POLAND         0 801 801 881<br>022-607-93-33         www.samsung |                                             | www.samsung.com/pl        |
| <b>PORTUGAL</b> 80820-SAMSUNG (726-7864)                          |                                             | www.samsung.com/pt        |
| PUERTO RICO                                                       | 1-800-682-3180                              | www.samsung.com/<br>latin |
| REP.<br>DOMINICA                                                  | 1-800-751-2676                              | www.samsung.com/<br>latin |
| EIRE 0818 717 100                                                 |                                             | www.samsung.com/ie        |
| RUSSIA 8-800-555-55-55                                            |                                             | www.samsung.ru            |
| SINGAPORE                                                         | 1800-SAMSUNG (726-<br>7864) www.samsung.cor |                           |
| SLOVAKIA 0800-SAMSUNG (726-<br>7864)                              |                                             | www.samsung.com/sk        |
| SOUTH<br>AFRICA                                                   | 0860 SAMSUNG (724-<br>7864) www.samsung.cc  |                           |

| COUNTRY         CUSTOMER CARE CENTER         WEB SITE           SPAIN         902-1-SAMSU(72678)         www.samsung.com/es           SWEDEN         0771-400 200         www.samsung.com/se           SWITZERLAN         0800-SAMSUNG (726-<br>7864)         www.samsung.com/ch           TADJIKISTAN         8-10-800-500-55-500            TAIWAN         0800-329-999         www.samsung.com/tw           THAILAND         1800-29-3232         www.samsung.com/th           02-689-3232         02-689-3232         www.samsung.com/th           TURKEY         444 77 11         www.samsung.com/re           U.A.E         800-SAMSUNG (726-<br>7864)         www.samsung.com/uk           U.K         0845 SAMSUNG (726-<br>7864)         www.samsung.com/uk           U.K         0845 SAMSUNG (726-<br>7864)         www.samsung.com/uk           U.K         0845 SAMSUNG (726-<br>7864)         www.samsung.com/uk           UKRAINE         8-800-502-0000         www.samsung.com/uk           VERESISTAN         8-10-800-500-55-500         www.samsung.com/<br>kz_ru           VIETNAM         1 800 588 889         www.samsung.com/<br>latin                                                                                                    |                                 |                                         |                    |
|----------------------------------------------------------------------------------------------------|---------------------------------|-----------------------------------------|--------------------|
| SWEDEN         0771-400 200         www.samsung.com/se           SWITZERLAN         0800-SAMSUNG (726-<br>7864)         www.samsung.com/ch           TADJIKISTAN         8-10-800-500-55-500         www.samsung.com/tw           TAIWAN         0800-329-999         www.samsung.com/tw           THAILAND         1800-29-3232<br>02-689-3232         www.samsung.com/th           TRINIDAD &<br>TOBAGO         1-800-SAMSUNG (726-<br>7864)         www.samsung.com/<br>latin           TURKEY         444 77 11         www.samsung.com/ae           U.A.E         800-SAMSUNG (726-<br>7864)         www.samsung.com/ae           U.K         0845 SAMSUNG (726-<br>7864)         www.samsung.com/ae           U.K         8-800-SAMSUNG (726-<br>7864)         www.samsung.com/ae           UKRAINE         8-800-S02-0000         www.samsung.com/ae           UKRAINE         8-10-800-500-55-500         www.samsung.com/<br>kz_ru           VENEZUELA         0-800-100-5303         www.samsung.com/<br>atin                                                                                                    | COUNTRY                         | CUSTOMER CARE CENTER                    | WEB SITE           |
| SWITZERLAN         O800-SAMSUNG (726-<br>7864)         www.samsung.com/ch           TADJIKISTAN         8-10-800-500-55-500         www.samsung.com/tw           TAIWAN         0800-329-999         www.samsung.com/tw           THAILAND         1800-29-3232<br>02-689-3232         www.samsung.com/th           TRINIDAD &<br>TOBAGO         1-800-SAMSUNG (726-<br>7864)         www.samsung.com/           TURKEY         444 77 11         www.samsung.com/tr           U.A.E         800-SAMSUNG (726-<br>7864)         www.samsung.com/ae           U.K         0845 SAMSUNG (726-<br>7864)         www.samsung.com/uk           U.K         0845 SAMSUNG (726-<br>7864)         www.samsung.com/uk           U.S.A         1-800-SAMSUNG (726-<br>7864)         www.samsung.com/uk           UKRAINE         8-800-502-0000         www.samsung.com/us           UZERKISTAN         8-10-800-500-55-500         www.samsung.com/<br>kz_ru           VENEZUELA         0-800-100-5303         www.samsung.com/<br>latin                                                                                                    | SPAIN                           | 902-1-SAMSU(72678)                      | www.samsung.com/es |
| D         7864)         Instant of the first of the first of the fir                  | SWEDEN                          | 0771-400 200                            | www.samsung.com/se |
| TAIWAN         0800-329-999         www.samsung.com/tw           THAILAND         1800-29-3232         www.samsung.com/th           TRINIDAD &<br>TOBAGO         1-800-SAMSUNG (726-<br>7864)         www.samsung.com/<br>latin           TURKEY         444 77 11         www.samsung.com/tr           U.A.E         800-SAMSUNG (726-<br>7864)         www.samsung.com/tr           U.A.E         800-SAMSUNG (726-<br>7864)         www.samsung.com/ae           U.K         0845 SAMSUNG (726-<br>7864)         www.samsung.com/uk           U.S.A         1-800-SAMSUNG (726-<br>7864)         www.samsung.com/uk           UKRAINE         8-800-502-0000         www.samsung.com/us           UKRAINE         8-10-800-500-55-500         www.samsung.com/<br>kz_ru           VENEZUELA         0-800-100-5303         www.samsung.com/<br>latin                                                                                                    | •••••                           | , i i i i i i i i i i i i i i i i i i i | www.samsung.com/ch |
| THAILAND         1800-29-3232<br>02-689-3232         www.samsung.com/th           TRINIDAD &<br>TOBAGO         1-800-SAMSUNG (726-<br>7864)         www.samsung.com/<br>latin           TURKEY         444 77 11         www.samsung.com/tr           U.A.E         800-SAMSUNG (726-7864)<br>8000-4726         www.samsung.com/tr           U.K         0845 SAMSUNG (726-<br>7864)         www.samsung.com/uk           U.S.A         1-800-SAMSUNG (726-<br>7864)         www.samsung.com/uk           UKRAINE         8-800-S02-0000         www.samsung.com/us           UZBEKISTAN         8-10-800-500-55-500         www.samsung.com/<br>kz_ru           VENEZUELA         0-800-100-5303         www.samsung.com/<br>latin                                                                                                    | TADJIKISTAN                     | 8-10-800-500-55-500                     |                    |
| Number of the second second | TAIWAN                          | 0800-329-999                            | www.samsung.com/tw |
| TOBAGO         7864)         latin           TURKEY         444 77 11         www.samsung.com/tr           U.A.E         800-SAMSUNG (726-7864)         www.samsung.com/ae           8000-4726         www.samsung.com/ae           U.K         0845 SAMSUNG (726-<br>7864)         www.samsung.com/uk           U.S.A         1-800-SAMSUNG (726-<br>7864)         www.samsung.com/uk           UKRAINE         8-800-S02-0000         www.samsung.com/us           UKRAINE         8-10-800-500-55-500         www.samsung.com/<br>kz_ru           VENEZUELA         0-800-100-5303         www.samsung.com/<br>latin                                                                                                    | THAILAND                        |                                         | www.samsung.com/th |
| U.A.E         800-SAMSUNG (726-7864)<br>8000-4726         www.samsung.com/ae           U.K         0845 SAMSUNG (726-<br>7864)         www.samsung.com/uk           U.S.A         1-800-SAMSUNG (726-<br>7864)         www.samsung.com/uk           UKRAINE         8-800-502-0000         www.samsung.ua           UZBEKISTAN         8-10-800-500-55-500         www.samsung.com/<br>kz_ru           VENEZUELA         0-800-100-5303         www.samsung.com/<br>latin                                                                                                    |                                 |                                         |                    |
| U.K         0845 SAMSUNG (726-<br>7864)         www.samsung.com/uk           U.S.A         1-800-SAMSUNG (726-<br>7864)         www.samsung.com/us           UKRAINE         8-800-502-0000         www.samsung.ua           UZBEKISTAN         8-10-800-500-55-500         www.samsung.com/<br>www.samsung.com/<br>kz_ru           VENEZUELA         0-800-100-5303         www.samsung.com/<br>latin                                                                                                    | <b>TURKEY</b> 444 77 11         |                                         | www.samsung.com/tr |
| VI.S.A         1-800-SAMSUNG (726-<br>7864)         www.samsung.com/us           UKRAINE         8-800-502-0000         www.samsung.ua           UZBEKISTAN         8-10-800-500-55-500         www.samsung.com/<br>kz_ru           VENEZUELA         0-800-100-5303         www.samsung.com/<br>latin                                                                                                    |                                 |                                         | www.samsung.com/ae |
| 7864)           UKRAINE         8-800-502-0000         www.samsung.ua           UZBEKISTAN         8-10-800-500-55-500         www.samsung.com/<br>kz_ru           VENEZUELA         0-800-100-5303         www.samsung.com/<br>latin                                                                                                    | U.K                             |                                         |                    |
| UZBEKISTAN     8-10-800-500-55-500     www.samsung.com/kz_ru       VENEZUELA     0-800-100-5303     www.samsung.com/latin                                                                                                    | U.S.A                           |                                         |                    |
| VENEZUELA     0-800-100-5303     www.samsung.com/<br>latin                                                                                                    | UKRAINE                         | 8-800-502-0000 www.samsung.ua           |                    |
| latin                                                                                                    | UZBEKISTAN                      | 8-10-800-500-55-500                     | 0                  |
| VIETNAM 1 800 588 889 www.samsung.com/vn                                                                                                    | <b>VENEZUELA</b> 0-800-100-5303 |                                         | 0                  |
| <u> </u>                                                                                                    | VIETNAM                         | 1 800 588 889                           | www.samsung.com/vn |

## **C**ONTENTS

| 1. | Introduction                                          |     |
|----|-------------------------------------------------------|-----|
|    | Special features<br>Printer overview                  |     |
|    | Control panel overview                                |     |
|    | Finding more information                              |     |
|    | Selecting a location                                  |     |
| 2. | Basic setup                                           |     |
|    | Printing a demo page                                  | 21  |
|    | Using toner save mode                                 |     |
| 3. | Software overview                                     |     |
|    | Supplied software                                     | 3.1 |
|    | Printer driver features                               |     |
|    | System requirements                                   |     |
| 4. | Network setup                                         |     |
|    | Introduction                                          | 4.1 |
|    | Supported operating systems                           | 4.1 |
|    | Installing an external wired network interface server | 4.2 |
| 5. | Loading print media                                   |     |
|    | Selecting print media                                 |     |
|    | Loading paper                                         |     |
|    | Knowing an output location                            | 5.6 |
| 6. | Basic printing                                        |     |
|    | Printing a document                                   |     |
|    | Canceling a print job                                 | 6.1 |
| 7. | Ordering supplies and accessories                     |     |
|    | Toner cartridge                                       | 7.1 |
|    | Accessory                                             |     |
|    | How to purchase                                       | 7.1 |
| 8. | Maintenance                                           |     |
|    | Cleaning the printer                                  |     |
|    | Maintaining the toner cartridge                       |     |
|    | Printing a configuration page                         |     |
|    | Maintenance parts                                     | 8.5 |
|    |                                                       |     |

## 9. Troubleshooting

| Clearing paper jams               | 9.1  |
|-----------------------------------|------|
| Troubleshooting checklist         | 9.4  |
| Understanding the LEDs            |      |
| Solving general printing problems | 9.5  |
| Solving print quality problems    |      |
| Common Windows problems           |      |
| Common PostScript problems        |      |
| Common Linux problems             | 9.10 |
| Common Macintosh problems         |      |
|                                   |      |

## 10. Specifications

| Printer specifications | <br>10.1 | l |
|------------------------|----------|---|

## **Important Precautions and Safety Information**

When using this machine, these basic safety precautions should always be followed to reduce risk of fire, electric shock, and injury to people:

- 1 Read and understand all instructions.
- 2 Use common sense whenever operating electrical appliances.
- 3 Follow all warnings and instructions marked on the machine and in the literature accompanying the machine.
- 4 If an operating instruction appears to conflict with safety information, heed the safety information. You may have misunderstood the operating instruction. If you cannot resolve the conflict, contact your sales or service representative for assistance.
- 5 Unplug the machine from the AC wall socket before cleaning. Do not use liquid or aerosol cleaners. Use only a damp cloth for cleaning.
- 6 Do not place the machine on an unstable cart, stand or table. It may fall, causing serious damage.
- 7 Your machine should never be placed on, near or over a radiator, heater, air conditioner or ventilation duct.
- 8 Do not allow anything to rest on the power cable. Do not locate your machine where the cords will be abused by persons walking on them.
- 9 Do not overload wall outlets and extension cords. This can diminish performance, and may result in the risk of fire or electric shock.
- 10 Do not allow pets to chew on the AC power or PC interface cords.
- 11 Never push objects of any kind into the machine through case or cabinet openings. They may touch dangerous voltage points, creating a risk of fire or shock. Never spill liquid of any kind onto or into the machine.
- 12 To reduce the risk of electric shock, do not disassemble the machine. Take it to a qualified service technician when repair work is required. Opening or removing covers may expose you to dangerous voltages or other risks. Incorrect reassembly could cause electric shock when the unit is subsequently used.
- 13 Unplug the machine from the PC and AC wall outlet, and refer servicing to qualified service personnel under the following conditions:
  - When any part of the power cord, plug, or connecting cable is damaged or frayed.
  - If liquid has been spilled into the machine.
  - If the machine has been exposed to rain or water.
  - If the machine does not operate properly after instructions have been followed.
  - If the machine has been dropped, or the cabinet appears damaged.
  - If the machine exhibits a sudden and distinct change in performance.
- 14 Adjust only those controls covered by the operating instructions. Improper adjustment of other controls may result in damage, and may require extensive work by a qualified service technician to restore the machine to normal operation.
- 15 Avoid using this machine during a lightning storm. There may be a remote risk of electric shock from lightning. If possible, unplug the AC power for the duration of the lightning storm.
- 16 If you continuously print multiple pages, the surface of the output tray may become hot. Be careful not to touch the surface, and keep children away from the surface.

- 17 The Power cord supplied with your machine should be used for safe operation. If you are using a cord which is longer than 2 m with 110 V machine, then it should be 16 AWG<sup>\*</sup> or bigger.
- 18 SAVE THESE INSTRUCTIONS.

## **Environmental and Safety Consideration**

#### Laser Safety Statement

The printer is certified in the U.S. to conform to the requirements of DHHS 21 CFR, chapter 1 Subchapter J for Class I(1) laser products, and elsewhere, is certified as a Class I laser product conforming to the requirements of IEC 825.

Class I laser products are not considered to be hazardous. The laser system and printer are designed so there is never any human access to laser radiation above a Class I level during normal operation, user maintenance, or prescribed service condition.

#### WARNING

Never operate or service the printer with the protective cover removed from Laser/ Scanner assembly. The reflected beam, although invisible, can damage your eyes. When using this product, these basic safety precautions should always be followed to reduce risk of fire, electric shock, and injury to persons:

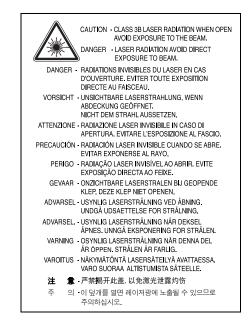

## **Ozone Safety**

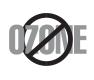

During normal operation, this machine produces ozone. The ozone produced does not present a hazard to the operator. However, it is advisable that the machine be operated in a well ventilated area.

If you need additional information about ozone, please contact your nearest Samsung dealer.

\* AWG: American Wire Gauge

## **Power Saver**

This printer contains advanced energy conservation technology that reduces power consumption when it is not in active use.

When the printer does not receive data for an extended period of time, power consumption is automatically lowered.

## Recycling

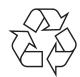

Please recycle or dispose of packaging materials for this product in an environmentally responsible manner.

## Correct Disposal of This Product (Waste Electrical & Electronic Equipment)

## (Applicable in the European Union and other European countries with separate collection systems)

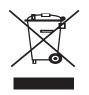

This marking shown on the product or its literature, indicates that it should not be disposed with other household wastes at the end of its working life. To prevent possible harm to the environment or human health from uncontrolled waste disposal, please separate this from other types of wastes and recycle it responsibly to promote the sustainable reuse of material resources.

Household users should contact either the retailer where they purchased this product, or their local government office, for details of where and how they can take this item for environmentally safe recycling.

Business users should contact their supplier and check the terms and conditions of the purchase contract. This product should not be mixed with other commercial wastes for disposal.

## **Radio Frequency Emissions**

#### **FCC Regulations**

This device complies with Part 15 of the FCC Rules. Operation is subject to the following two conditions:

- · This device may not cause harmful interference, and
- This device must accept any interference received, including interference that may cause undesired operation.

This device has been tested and found to comply with the limits for a Class B digital device, pursuant to Part 15 of the FCC rules. These limits are designed to provide reasonable protection against harmful interference in a residential installation. This equipment generates, uses and can radiate radio frequency energy and, if not installed and used in accordance with the instructions, may cause harmful interference to radio communications. However, there is no guarantee that interference will not occur in a particular installation. If this equipment does cause harmful interference to radio or television reception, which can be determined by turning the equipment off and on, the user is encouraged to try to correct the interference by one or more of the following measures:

- Reorient or relocate the receiving antenna.
- Increase the separation between the equipment and receiver.

- Connect the equipment into an outlet on a circuit different from that to which the receiver is connected.
- Consult the dealer or an experienced radio/TV technician for help.

**CAUTION:** Changes or modifications not expressly approved by the manufacturer responsible for compliance could void the user's authority to operate the equipment.

#### **Canadian Radio Interference Regulations**

This digital apparatus does not exceed the Class B limits for radio noise emissions from digital apparatus as set out in the interference-causing equipment standard entitled "Digital Apparatus", ICES-003 of the Industry and Science Canada.

Cet appareil numérique respecte les limites de bruits radioélectriques applicables aux appareils numériques de Classe B prescrites dans la norme sur le matériel brouilleur: "Appareils Numériques", ICES-003 édictée par l'Industrie et Sciences Canada.

## **Declaration of Conformity (European Countries)**

### **Approvals and Certifications**

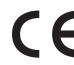

The CE marking applied to this product symbolises Samsung Electronics Co., Ltd. Declaration of Conformity with the following applicable 93/68/EEC Directives of the European Union as of the dates indicated:

January 1, 1995: Council Directive 73/23/EEC Approximation of the laws of the member states related to low voltage equipment.

January 1, 1996: Council Directive 89/336/EEC (92/31/EEC), approximation of the laws of the Member States related to electromagnetic compatibility.

March 9, 1999: Council Directive 1999/5/EC on radio equipment and telecommunications terminal equipment and the mutual recognition of their conformity.

A full declaration, defining the relevant Directives and referenced standards can be obtained from your Samsung Electronics Co., Ltd. representative.

## Replacing the Fitted Plug (for UK Only)

#### Important

The mains lead for this machine is fitted with a standard (BS 1363) 13 amp plug and has a 13 amp fuse. When you change or examine the fuse, you must re-fit the correct 13 amp fuse. You then need to replace the fuse cover. If you have lost the fuse cover, do not use the plug until you have another fuse cover.

Please contact the people from you purchased the machine.

The 13 amp plug is the most widely used type in the UK and should be suitable. However, some buildings (mainly old ones) do not have normal 13 amp plug sockets. You need to buy a suitable plug adaptor. Do not remove the moulded plug.

#### Warning

If you cut off the moulded plug, get rid of it straight away.

You cannot rewire the plug and you may receive an electric shock if you plug it into a socket.

**IMPORTANT WARNING: You must earth this machine.** 

The wires in the mains lead have the following color code:

Green and Yellow: Earth

Blue:

Brown:

Live

If the wires in the mains lead do not match the colors marked in your plug, do the following:

You must connect the green and yellow wire to the pin marked by the letter "E" or by the safety 'Earth symbol' or colored green and yellow or green.

You must connect the blue wire to the pin which is marked with the letter "N" or colored black.

You must connect the brown wire to the pin which is marked with the letter "L" or colored red.

You must have a 13 amp fuse in the plug, adaptor, or at the distribution board.

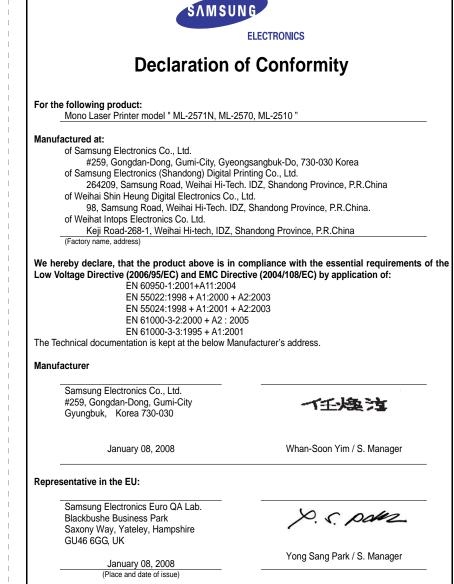

## **1** Introduction

Congratulations on the purchase of your printer!

This chapter includes:

- Special features
- Printer overview
- Control panel overview
- Finding more information
- Selecting a location

## **Special features**

Your new printer is equipped with several special features that improve the print quality. You can:

#### Print with excellent quality and high speed

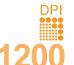

- You can print up to **1200 x 1200 dpi** effective output (ML-2570, ML-2571N) or **1200 x 600 dpi** effective output (ML-2510). See the **Software Section**.
- Your printer prints A4-sized paper at up to 24 ppm<sup>a</sup> and letter-sized paper at up to 25 ppm.

#### Handle paper flexibly

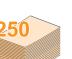

- Manual tray supports one sheet of envelopes, labels, transparencies, custom-sized materials, postcards and heavy paper.
- · Standard 250-sheet tray supports plain paper.
- 100-sheet output tray supports convenient access.

#### **Create professional documents**

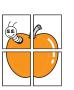

- Print Watermarks. You can customize your documents with words, such as "Confidential." See the Software Section.
- Print Posters. The text and pictures of each page of your document are magnified and printed across the sheet of paper and can then be taped together to form a poster. See the Software Section.

#### Save time and money

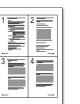

- Your printer allows you to use toner save mode to save toner. See the **Software Section**.
- You can print on both sides of the paper manually to save paper [Double-side Printing (Manual)].
- You can print multiple pages on a single sheet of paper to save paper (N-Up printing). See the Software Section.
- You can use preprinted forms and letterhead with plain paper. See the **Software Section**.
- Your printer automatically conserves electricity by substantially reducing power consumption when not in use.

#### Expand the printer capacity

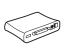

A Network interface enables network printing. You can buy and add an external wired network interface server to the ML-2510 and ML-2570. The ML-2571N comes with a built-in network interface, 10/100 Base TX.

a. pages per minute

#### 1.1 <Introduction>

#### **Print in various environments**

• A PostScript 3 Emulation\* (PS) enables PS printing in the ML-2570 and ML-2571N.

\* Zoran IPS Emulation compatible with PostScript 3

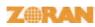

• © Copyright 1995-2005, Zoran Corporation. All rights reserved. Zoran, the Zoran logo, IPS/PS3 and OneImage are trademarks of Zoran Corporation.

- \* 136 PS3 fonts
- · Contains UFST and MicroType from Monotype Imaging Inc.
- You can print in Windows 98/Me/NT 4.0/2000/XP(32/64 bit)/2003.
- Your printer is compatible with Linux and Macintosh.
- Your printer comes with both Parallel and USB interfaces.
- You can also use a Network interface. The ML-2571N comes with a built-in network interface, 10/100 Base TX. However, you need to buy and install the external wired network interface server to the ML-2510 and ML-2570.

#### **Printer features**

The table below lists a general overview of features supported by your printer.

(I: Installed, O: Option, NA: Not Available)

| Features                                          | ML-2510                                       | ML-2570                              | ML-2571N                             |
|---------------------------------------------------|-----------------------------------------------|--------------------------------------|--------------------------------------|
| IEEE 1284 Parallel                                | I                                             | I                                    | I                                    |
| USB 2.0                                           | l<br>(USB 1.1:<br>Compatible with<br>USB 2.0) | l<br>(USB 2.0: Hi-<br>Speed USB 2.0) | l<br>(USB 2.0: Hi-<br>Speed USB 2.0) |
| Network Interface<br>(Ethernet 10/100<br>Base TX) | O<br>(External)                               | O<br>(External)                      | I                                    |
| PCL Emulation                                     | NA                                            | I                                    | I                                    |
| PostScript<br>Emulation                           | NA                                            | I                                    | Ι                                    |

## **Printer overview**

#### **Front view**

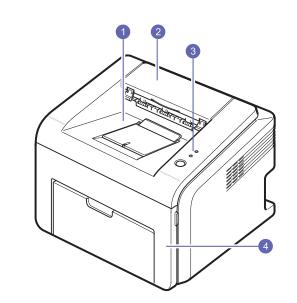

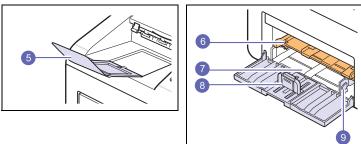

\* The figure above shows an ML-2571N.

| 1 | output tray           | 6 | manual tray        |
|---|-----------------------|---|--------------------|
| 2 | top cover             | 7 | standard tray      |
| 3 | control panel         | 8 | paper length guide |
| 4 | front cover           | 9 | paper width guide  |
| 5 | output tray extension |   |                    |

## **Rear view**

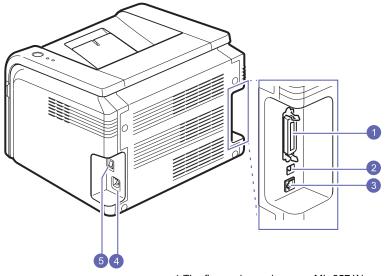

\* The figure above shows an ML-2571N.

| 1 | parallel port | 4 | power receptacle |
|---|---------------|---|------------------|
| 2 | USB port      | 5 | power switch     |
| 3 | network port  |   |                  |

## **Control panel overview**

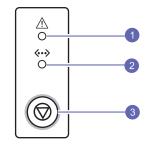

| 1 | Error: Indicates the status of your printer. See page 9.4.  |
|---|-------------------------------------------------------------|
| 2 | Online: Indicates the status of your printer. See page 9.4. |
| 3 | Cancel: Prints a demo page or configuration page.           |
|   | Cancels the print job.                                      |
|   | Makes the printer pick up the print media.                  |

## Finding more information

You can find information for setting up and using your printer from the following resources, either printed or onscreen.

| <b>J</b>                        | p                                                                                                    |
|---------------------------------|----------------------------------------------------------------------------------------------------|
| Quick Install<br>Guide          | Provides information on setting up your<br>printer, therefore, be sure to follow the<br>instructions in the guide to get the printer<br>ready.                                                                                                    |
| Online User's<br>Guide          | Provides you with step-by-step instructions for<br>using your printer's full features, and contains<br>information for maintaining your printer,<br>troubleshooting, and installing accessories.<br>This user's guide also contains a <b>Software</b><br><b>Section</b> providing you with information on how<br>to print documents with your printer on various<br>operating systems, and how to use the<br>supplied software utilities.<br><b>Note</b><br>• You can access the user's guides in<br>other languages from the <b>Manual</b><br>folder on the printer driver CD. |
| Network Printer<br>User's Guide | Contained on the network utilities CD,<br>provides you with information on setting up<br>and connecting your printer to a network.                                                                                                    |
| Printer Driver<br>Help          | Provides you with help information on printer<br>driver properties and instructions for setting up<br>the properties for printing. To access a printer<br>driver help screen, click <b>Help</b> from the printer<br>properties dialog box.                                                                                                    |
| Samsung<br>Website              | If you have Internet access, you can get help,<br>support, printer drivers, manuals, and order<br>information from the Samsung website,<br><u>www.samsungprinter.com</u> .                                                                                                    |

## **Selecting a location**

Select a level, stable place with adequate space for air circulation. Allow extra space for opening covers and trays.

The area should be well-ventilated and away from direct sunlight or sources of heat, cold, and humidity. Do not set the printer close to the edge of your desk or table.

#### **Clearance space**

**Front**: 482.6 mm (enough space so that tray can be opened)

**Back**: 100 mm (enough space for ventilation)

**Right**: 100 mm (enough space for ventilation)

**Left**: 100 mm (enough space for ventilation)

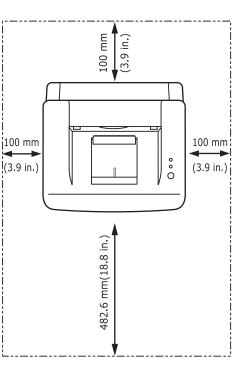

## **2** Basic setup

This chapter includes:

- Printing a demo page
- Using toner save mode

## Printing a demo page

After setting up your printer, print a demo page to make sure that the printer is operating correctly.

Press and hold the **Cancel** button for about 2 seconds.

A demo page prints out.

#### Using toner save mode

Toner save mode allows the printer to use less toner on each page. Activating this mode extends the life of your toner cartridge and reduces your cost per page beyond what one would experience in the normal mode, but it reduces print quality. This setting is not available with the **1200dpi (Best)** setting.

You can set the toner save mode from the printer properties window on your printer driver. See the **Software Section**.

## **3** Software overview

This chapter gives you an overview of the software that comes with your printer. Further details about installing and using the software are explained in the **Software Section**.

This chapter includes:

- Supplied software
- Printer driver features
- System requirements

## Supplied software

You must install the printer software using the supplied CDs after you have set up your printer and connected it to your computer.

Each CD provides you with the following software:

| CD                                               | Contents  |                                                                                                    |  |
|--------------------------------------------------|-----------|----------------------------------------------------------------------------------------------------|--|
| printer<br>software<br>CD                        | Windows   | <ul> <li>Printer driver: Use this driver to take full advantage of your printer's features.</li> <li>Smart Panel: This program allows you to monitor the printer's status and alerts you when an error occurs during printing.</li> <li>Printer Settings Utility: This program is automatically installed when you install the Smart Panel. (ML-2570, ML-2571N only)</li> <li>PCL6 driver: Use this driver to print documents in the PCL6, PCL5e language. (ML-2570, ML-2571N only)</li> <li>Postscript Printer Description (PPD) file: Use the PostScript driver to print documents with complex fonts and graphics in the POStScript language. (ML-2570, ML-2571N only)</li> <li>User's Guide in PDF</li> </ul> |  |
|                                                  | Linux     | <ul> <li>Printer driver: Use this driver to run<br/>your printer from a Linux computer<br/>and print documents.</li> <li>Smart Panel: This program allows<br/>you to monitor the printer's status and<br/>alerts you when an error occurs during<br/>printing.</li> </ul>                                                                                                    |  |
|                                                  | Macintosh | <ul> <li>Postscript Printer Description<br/>(PPD) file: Use this file to run your<br/>printer from a Macintosh computer<br/>and print documents. (ML-2570, ML-<br/>2571N only)</li> <li>Smart Panel: This program allows<br/>you to monitor the printer's status and<br/>alerts you when an error occurs during<br/>printing.</li> </ul>                                                                                                    |  |
| network<br>utilities<br>CD<br>(ML-2571N<br>only) | Windows   | <ul> <li>SyncThru<sup>™</sup> Web Admin Service:<br/>Use this web-based program to<br/>remotely manage, monitor, and<br/>troubleshoot network printers.</li> <li>Set IP: Use this program to set your<br/>printer's TCP/IP addresses.</li> <li>Network Printer User's Guide in<br/>PDF</li> </ul>                                                                                                    |  |

### **Printer driver features**

Your printer drivers support the following standard features:

- Paper source selection
- Paper size, orientation and type
- · Number of copies

In addition, you can use various special printing features. The following table shows a general overview of features supported by your printer drivers:

| Feature                                  |                  | Window | s          | Linux       | Мас  | intosh     |
|------------------------------------------|------------------|--------|------------|-------------|------|------------|
| reature                                  | SPL <sup>a</sup> | PCL 6  | PostScript | SPL         | CUPS | PostScript |
| Toner save                               | 0                | 0      | 0          | 0           | Х    | Х          |
| Print quality option                     | 0                | 0      | 0          | 0           | 0    | 0          |
| Poster<br>printing                       | 0                | 0      | х          | Х           | Х    | х          |
| Multiple<br>pages per<br>sheet<br>(N-up) | 0                | 0      | 0          | O<br>(2, 4) | 0    | 0          |
| Fit to page printing                     | 0                | 0      | 0          | Х           | Х    | 0          |
| Scale<br>printing                        | 0                | 0      | 0          | Х           | 0    | 0          |
| Watermark                                | 0                | 0      | Х          | Х           | Х    | Х          |
| Overlay                                  | 0                | 0      | Х          | Х           | Х    | Х          |

a Samsung Printer Language

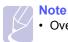

• Overlay is not supported in Windows NT 4.0.

## System requirements

Before you begin, ensure that your system meets the following requirements:

#### Windows

| ltem                 | Requir                                       | Requirements                        |                        |
|----------------------|----------------------------------------------|-------------------------------------|------------------------|
| Operating system     | Windows 98/Me/NT 4.0/2000/XP(32/64 bit)/2003 |                                     |                        |
| CPU                  | Windows 98/<br>Me/NT 4.0/2000                | Pentium II<br>400 MHz or<br>higher  | Pentium III<br>933 MHz |
|                      | Windows<br>XP(32/64 bit)/<br>2003            | Pentium III<br>933 MHz or<br>higher | Pentium IV<br>1 GHz    |
| RAM                  | Windows 98/<br>Me/NT 4.0/2000                | 64 MB or more                       | 128 MB                 |
|                      | Windows<br>XP(32/64 bit)/<br>2003            | 128 MB or more                      | 256 MB                 |
| Free disk<br>space   | Windows 98/<br>Me/NT 4.0/2000                | 300 MB or more                      | 1 GB                   |
|                      | Windows<br>XP(32/64 bit)/<br>2003            | 1 GB or more                        | 5 GB                   |
| Internet<br>Explorer | 5.0 or higher                                |                                     |                        |

#### Note

 For Windows NT 4.0/2000/XP(32/64 bit)/2003, users who have an administrator right can install the software.

#### Linux

| Item             | Requirements                                                                                                    |
|------------------|----------------------------------------------------------------------------------------------------|
| Operating system | Various Linux OS including<br>• Red Hat 8 ~ 9<br>• Fedora Core 1 ~ 3<br>• Mandrake 9.2 ~ 10.1<br>• SuSE 8.2 ~ 9.2 |
| Processor        | Pentium IV 1 GHz or higher                                                                                        |
| RAM              | 256 MB or higher                                                                                                  |
| Free disk page   | 1 GB or higher                                                                                                    |
| Software         | <ul> <li>Linux Kernel 2.4 or higher</li> <li>Glibc 2.2 or higher</li> <li>CUPS</li> <li>SANE</li> </ul>           |

#### Macintosh

| Item             | Requirements                                                            |
|------------------|-------------------------------------------------------------------------|
| Operating system | Macintosh 10.3 (ML-2510), 8.6 ~ 9.2 and 10.1 ~ 10.4 (ML-2570, ML-2571N) |
| RAM              | 128 MB                                                                  |
| Free disk space  | 200 MB                                                                  |
| Connection       | USB interface, Network interface                                        |

## **4** Network setup

This chapter gives you basic information for setting up your printer for network connections.

This chapter includes:

- Introduction
- Supported operating systems
- · Installing an external wired network interface server

#### Introduction

Once you have connected your printer to a network with an RJ-45 Ethernet cable, you can share the printer with other network users.

You need to set up the network protocols on the printer to use it as your network printer. Protocols can be set up by the following programs that came with your printer:

- SyncThru<sup>™</sup> Web Admin Service: A web-based printer management solution for network administrators. SyncThru<sup>™</sup> Web Admin Service provides you with an efficient way of managing network devices and lets you remotely monitor and troubleshoot network printers from any site with corporate intranet access.
- SyncThru<sup>™</sup> Web Service: A web server embedded to your network print server, which allows you to configure the network parameters necessary for the printer to connect to various network environments.
- SetIP: A utility program allowing you to select a network interface and manually configure the addresses for use with the TCP/IP protocol.

For further details, refer to the user's guide on the network utilities CD that came with your printer.

## Supported operating systems

The following table shows the network environments supported by the printer:

| Item                         | Requirements                                                                                                    |
|------------------------------|----------------------------------------------------------------------------------------------------|
| Network interface            | • 10/100 Base-TX                                                                                                    |
| Network operating system     | <ul> <li>Windows 98/Me/NT 4.0/2000/XP(32/64 bit)/2003</li> <li>Linux OS including Red Hat 8 ~ 9,<br/>Fedora Core 1 ~ 3, Mandrake 9.2 ~ 10.1,<br/>SuSE 8.2 ~ 9.2</li> <li>Mac OS 8.6 ~ 9.2, 10.1 ~ 10.4</li> <li>Unix HP-UX, Solaris, SunOS, SCO UNIX</li> </ul> |
| Network protocols            | <ul> <li>TCP/IP</li> <li>EtherTalk</li> <li>HTTP 1.1</li> <li>SNMPv2</li> </ul>                                                                                                    |
| Dynamic<br>addressing server | • DHCP, BOOTP                                                                                                    |

TCP/IP: Transmission Control Protocol/Internet Protocol

DHCP: Dynamic Host Configuration Protocol

BOOTP: Bootstrap Protocol

## Installing an external wired network interface server

The ML-2571N is equipped with wired network interface, allowing you to use your printer on a network.

To use the ML-2510 and ML-2570 in network environments, you need to buy an optional external wired network interface server. For order information, see page 7.1.

## **5** Loading print media

This chapter will help you understand the types of paper you can use with your printer and how to properly load paper in the different paper trays for the best print quality.

This chapter includes:

- Selecting print media
- Loading paper
- Knowing an output location

### Selecting print media

You can print on a variety of print media, such as plain paper, envelopes, labels, and transparencies. Always use print media that meet the guidelines for use with your printer. Print media that does not meet the guidelines outlined in this user's guide may cause the following problems:

- Poor print quality
- · Increased paper jams
- · Premature wear on the printer

Properties, such as weight, composition, grain, and moisture content, are important factors that affect the printer's performance and the output quality. When you choose print media, consider the following:

- Desired outcome: The print media you choose should be appropriate for your project.
- Size: You can use any size print media that fits easily within the paper adjusters of the paper tray.
- · Weight: Your printer supports print media weights as follows:
  - 16 to 43 lb (60 to 163 g/m<sup>2</sup>) for the standard tray and manual tray
  - 20 to 24 lb (75 to 90 g/m<sup>2</sup>) for the manual duplex printing
- Brightness: Some print media are whiter than others and produce sharper, more vibrant images.
- Surface smoothness: The smoothness of the print media affects how crisp the printing looks on the paper.

#### Notes

- Some print media may meet all of the guidelines in this section and still not produce satisfactory results. This may be the result of improper handling, unacceptable temperature and humidity levels, or other variables over which Samsung has no control.
- Before purchasing large quantities of print media, ensure that it meets the requirements specified in this user's guide.

#### Caution

• Using print media that does not meet these specifications may cause problems, requiring repairs. Such repairs are not covered by Samsung's warranty or service agreements.

## Supported sizes of paper

| Туре                  | Size             | Dimensions                            | Weight                                                                       | Capacity <sup>a</sup>                                        |
|-----------------------|------------------|---------------------------------------|------------------------------------------------------------------------------|--------------------------------------------------------------|
| Plain paper           | Letter           | 216 x 279 mm (8.5 x 11 inches)        | • 16 to 24 lb (60 to 90 g/m <sup>2</sup> )                                   | • 250 sheets of 75 g/m <sup>2</sup>                          |
|                       | Legal            | 216 x 356 mm (8.5 x 14 inches)        | for the tray with multi-pages feeding                                        | (20 lb) paper for the<br>standard tray                       |
|                       | Folio            | 216 x 330.2 mm (8.5 x 13 inches)      | • 16 to 43 lb (60 to 163 g/m <sup>2</sup> )<br>for the tray with single page | <ul> <li>1 sheet of paper for the<br/>manual tray</li> </ul> |
|                       | Oficio           | 216 x 343 mm (8.5 x 13.5 inches)      | feeding and the manual tray                                                  |                                                              |
|                       | A4               | 210 x 297 mm (8.27 x 11.69 inches)    | uay                                                                          |                                                              |
|                       | JIS B5           | 182 x 257 mm (7.18 x 10.12 inches)    |                                                                              |                                                              |
|                       | ISO B5           | 176 x 250 mm (6.93 x 9.84 inches)     |                                                                              |                                                              |
|                       | Executive        | 184.2 x 266.7 mm (7.25 x 10.5 inches) |                                                                              |                                                              |
|                       | A5               | 148.5 x 210 mm (5.85 x 8.27 inches)   |                                                                              |                                                              |
|                       | A6               | 105 x 148.5 mm (4.13 x 5.85 inches)   |                                                                              |                                                              |
| Envelope              | Envelope Monarch | 98.4 x 190.5 mm (3.88 x 7.5 inches)   | 20 to 24 lb (75 to 90 g/m <sup>2</sup> )                                     | 1 sheet of paper for the manual tray                         |
|                       | Envelope No.10   | 105 x 241 mm (4.12 x 9.5 inches)      |                                                                              |                                                              |
|                       | Envelope DL      | 110 x 220 mm (4.33 x 8.66 inches)     |                                                                              |                                                              |
|                       | Envelope C5      | 162 x 229 mm (6.38 x 9.02 inches)     |                                                                              |                                                              |
|                       | Envelope C6      | 114 x 162 mm (4.49 x 6.38 inches)     |                                                                              |                                                              |
| Transparency          | Letter, A4       | Refer to the Plain paper section      | 37 to 39 lb (138 to 146 g/m <sup>2</sup> )                                   |                                                              |
| Labels                | Letter, A4       | Refer to the Plain paper section      | 32 to 40 lb (120 to 150 g/m <sup>2</sup> )                                   |                                                              |
| Card stock            | Letter, A4       | Refer to the Plain paper section      | 24 to 43 lb (90 to 163 g/m <sup>2</sup> )                                    |                                                              |
| Minimum size (custom) |                  | 76 x 127 mm (3 x 5 inches)            | 16 to 43 lb (60 to 163 g/m <sup>2</sup> )                                    | Refer to the above Capacity                                  |
| Maximum size (custom) |                  | 216 x 356 mm (8.5 x 14 inches)        |                                                                              | sections                                                     |

a. Maximum capacity may differ depending on print media weight, thickness and environmental conditions.

### Print media for manual duplex printing

| Туре        | Size                                 | Weight                                   |
|-------------|--------------------------------------|------------------------------------------|
| Plain paper | A4, Letter, Oficio, Legal, and Folio | 20 to 24 lb (75 to 90 g/m <sup>2</sup> ) |

## Guidelines for selecting and storing print media

When selecting or loading paper, envelopes, or other print media, keep these guidelines in mind:

- Always use print media that conform with the specifications listed on the next column.
- Attempting to print on damp, curled, wrinkled, or torn paper can cause paper jams and poor print quality.
- For the best print quality, use only high quality copier grade paper specifically recommended for use in laser printers.
- · Avoid using the following print media types:
  - Paper with embossed lettering, perforations, or a texture that is too smooth or too rough
  - Erasable bond paper
  - Multi-paged paper
  - Synthetic paper and thermally reactive paper
  - Carbonless paper and Tracing paper.
- Use of these types of paper could result in paper jams, chemical smells, and damage to your printer.
- Store print media in its ream wrapper until you are ready to use it. Place cartons on pallets or shelves, not on the floor. Do not place heavy objects on top of the paper, whether it is packaged or unpackaged. Keep it away from moisture or other conditions that can cause it to wrinkle or curl.
- Store unused print media at temperatures between  $15^{\circ}$  C and  $30^{\circ}$  C ( $59^{\circ}$  F to  $86^{\circ}$  F). The relative humidity should be between 10% and 70%.
- Store unused print media in a moisture-proof wrap, such as a plastic container or bag, to prevent dust and moisture from contaminating your paper.
- Load special print media types one sheet at a time through the manual tray to avoid paper jams.
- To prevent print media, such as transparencies and label sheets, from sticking together, remove them as they print out.

**CAUTION**: If you print 20 envelopes in succession, the surface of the top cover may become hot. Please exercise caution.

#### Guidelines for special print media

| <ul> <li>Envelopes</li> <li>Successful printing on envelopes depends upon the quality of the envelopes. When selecting envelopes, consider the following factors: <ul> <li>Weight: The weight of the envelope paper should not exceed 90 g/m² (24 lb) or jamming may occur.</li> <li>Construction: Prior to printing, envelopes should not exceed 90 g/m² (24 lb) or jamming may occur.</li> <li>Construction: Prior to printing, envelopes should not exceed 90 g/m² (24 lb) or jamming may occur.</li> <li>Condition: Envelopes should not contain air.</li> <li>Condition: Envelopes should not be wrinkled, nicked, or otherwise damaged.</li> <li>Temperature: You should use envelopes that are compatible with the heat and pressure of the printer during operation.</li> <li>Use only well-constructed envelopes with sharp and well creased folds.</li> <li>Do not use stamped envelopes.</li> <li>Do not use envelopes with clasps, snaps, windows, coated lining, self-adhesive seals, or other synthetic materials.</li> <li>Do not use damaged or poorly made envelopes.</li> <li>Be sure the seam at both ends of the envelope extends all the way to the corner of the envelope.</li> <li>Acceptable</li> <li>Envelopes with a peel-off adhesive strip or with more than one flap that folds over to seal must use adhesives compatible with the printer's fusing temperature of 180° C (356° F) for 0.1 second. The extra flaps and strips might cause wrinkling, creasing, or jams, and may even damage the fuser.</li> <li>For the best print quality, position margins no closer than 15 mm (0.6 inches) from the edges of the envelope.</li> </ul> </li> </ul> |
|----------------------------------------------------------------------------------------------------|
|                                                                                                    |

| Туре                                       | Guidelines                                                                                                    |
|--------------------------------------------|----------------------------------------------------------------------------------------------------|
| Transparencies                             | <ul> <li>To avoid damaging the printer, use only transparencies designed for use in laser printers.</li> <li>Transparencies used in the printer must be able to withstand 180° C (356° F), the printer's fusing temperature.</li> <li>Place them on a flat surface after removing them from the printer.</li> <li>Do not leave them in the paper tray for long periods of time. Dust and dirt may accumulate on them, resulting in spotty printing.</li> <li>To avoid smudging caused by fingerprints, handle them carefully.</li> <li>To avoid fading, do not expose printed transparencies to prolonged sunlight.</li> <li>Ensure that transparencies are not wrinkled, curled, or have any torn edges.</li> </ul>                                                                                                    |
| Labels                                     | <ul> <li>To avoid damaging the printer, use only labels designed for use in laser printers.</li> <li>When selecting labels, consider the following factors: <ul> <li>Adhesives: The adhesive material should be stable at 180° C (356° F), the printer's fusing temperature.</li> <li>Arrangement: Only use labels with no exposed backing between them. Labels can peel off sheets that have spaces between the labels, causing serious jams.</li> <li>Curl: Prior to printing, labels must lie flat with no more than 13 mm (5 inches) of curl in any direction.</li> <li>Condition: Do not use labels with wrinkles, bubbles, or other indications of separation.</li> </ul> </li> <li>Make sure that there is no exposed adhesive material between labels. Exposed areas can cause labels to peel off during printing, which can cause paper jams. Exposed adhesive can also cause damage to printer components.</li> <li>Do not run a sheet of labels through the printer more than once. The adhesive backing is designed for only a single pass through the printer.</li> </ul> |
| Card stock or<br>custom-sized<br>materials | <ul> <li>Do not print on print media smaller than 76 mm<br/>(3 inches) wide or 127 mm (5 inches) long.</li> <li>In the software application, set margins at least<br/>6.4 mm (0.25 inches) away from the edges of<br/>the material.</li> </ul>                                                                                                    |

| Туре                | Guidelines                                                                                                    |
|---------------------|----------------------------------------------------------------------------------------------------|
| Preprinted<br>paper | <ul> <li>Letterhead must be printed with heat-resistant<br/>ink that will not melt, vaporize, or release<br/>hazardous emissions when subjected to the<br/>printer's fusing temperature of 180° C (356° F)<br/>for 0.1 second.</li> <li>Letterhead ink must be non-flammable and<br/>should not adversely affect printer rollers.</li> <li>Forms and letterhead should be sealed in a<br/>moisture-proof wrapping to prevent changes<br/>during storage.</li> <li>Before you load preprinted paper, such as<br/>forms and letterhead, verify that the ink on the<br/>paper is dry. During the fusing process, wet ink<br/>can come off preprinted paper, reducing print<br/>quality.</li> </ul> |

## Loading paper

Load the print media you use for the majority of your print jobs in the tray. The tray can hold a maximum of 250 sheets of 75 g/m<sup>2</sup> (20 lb) plain paper.

## Using the standard tray

To load paper, open the tray and load paper with the side to be printed on facing up.

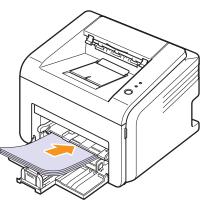

You can load letterhead paper with the design side face up. The top edge of the sheet with the logo should be entered into the printer first.

#### Notes

- If you experience problems with paper feed, place one sheet at a time in the manual tray.
- You can load previously printed paper. The printed side should be facing down with an uncurled edge enter the printer first. If you experience problems with paper feed, turn the paper around. Note that the print quality is not guaranteed.

## Using the manual tray

The manual tray can hold special sizes and types of print media, such as transparency, postcard, note card, and envelope. It is useful for single page printing on special print media.

To load paper in the manual tray:

1 Load one sheet of paper with the side to be printed on facing up.

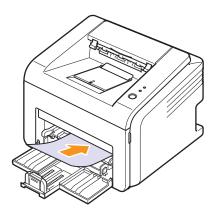

Depending on the print media type you are using, keep the following loading guidelines:

- Envelopes: Flap side down and with the stamp area on the top left side.
- Transparencies: Print side up and the top with the adhesive strip entering the printer first.
- Labels: Print side up and the top short edge entering the printer first.
- Preprinted paper: Design side up and the top edge entering the printer first.
- Card stock: Print side up and the short edge entering the printer first.
- Previously printed paper: Previously printed side down and an uncurled edge entering the printer first.

#### Note

• For transparency, hold it by the edges and avoid touching the print side. Oils from your fingers can cause print quality problems.

2 Adjust the manual tray paper width guides to the width of the paper. Do not force too much, or the paper will bend, which could result in a paper jam or skew.

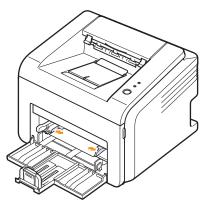

**3** When you print a document, set the paper source and type in the software application. See the **Software Section**.

#### Tips on using the manual tray

- · Load only one sheet of print media at a time in the manual tray.
- To prevent paper jams, do not add paper when there is still paper in the manual tray. This also applies to the standard tray.
- Print media should be loaded face up with the top edge going into the manual tray first and be placed in the center of the tray.
- Always load only the print media specified in page 5.2 to avoid paper jams and print quality problems.

#### Using manual feed mode

You can manually load a sheet of print media in the manual tray if you select **Manual Feeder** in the **Source** option from the **Paper** tab when you change print settings to print a document. See the **Software Section**. Manually loading paper can be helpful when you want to check the print quality after each page is printed.

Load paper sheet-by-sheet in the manual tray, send print data to print the first page, and press the **Cancel** button on the control panel to print each following page.

1 Load the paper in the manual tray with the side to be printed on facing up.

2 Adjust the manual tray paper width guides to the width of the paper. Do not force too much, or the paper will bend, which could result in a paper jam or skew.

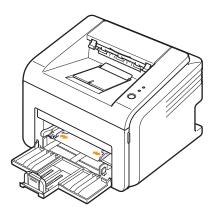

- 3 When you print a document, set the paper source to Manual Feeder and select the appropriate paper size and type in the software application. See the Software Section.
- 4 Print a document.
- 5 Press the Cancel button.

The printer picks up the print media and prints.

#### Note

- If you do not press the **Cancel** button, after a pause the printer will automatically pick the print media.
- 6 Insert the next sheet into the manual tray and press the Cancel button.

Repeat this step for every page to be printed.

## Knowing an output location

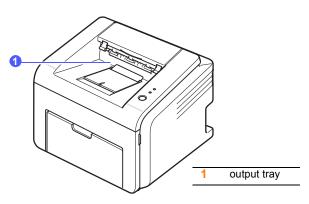

The output tray collects paper face down, in the order in which the sheets were printed.

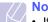

### Note

- If you continuously print many pages, the surface of the output tray may become hot. Be careful not to touch the surface, and especially keep children away from the surface.
- The output tray can hold up to 100 sheets of 75 g/m<sup>2</sup> (20 lb) plain paper. Remove the pages so that the tray is not overloaded.

## 6 Basic printing

This chapter explains common printing tasks.

This chapter includes:

- Printing a document
- Canceling a print job

## **Printing a document**

This printer allows you to print from various Windows, Macintosh, or Linux applications. The exact steps for printing a document may vary depending on the application you use.

For details about printing, see the **Software Section**.

## **Canceling a print job**

If the print job is waiting in a print queue or print spooler, such as the printer group in Windows, delete the job as follows:

- 1 Click the Windows Start button.
- 2 For Windows 98/Me/NT 4.0/2000, select **Settings** and then **Printers**.

For Windows XP(32/64 bit)/2003, select Printers and Faxes.

- 3 Double-click the Samsung ML-2510 Series, Samsung ML-2570 Series, Samsung ML-2570 Series PCL 6 or Samsung ML-2570 Series PS icon.
- 4 From the **Document** menu, select **Cancel Printing** (Windows 98/ Me) or **Cancel** (Windows NT 4.0/2000/XP(32/64 bit)/2003).

#### Note

 You can access this window simply by double-clicking the printer icon at the bottom right corner of the Windows desktop.

You can also cancel the current job by pressing the **Cancel** button on the control panel of your printer.

# 7 Ordering supplies and accessories

This chapter provides information on the toner cartridge and accessory that are available for your printer.

This chapter includes:

- Toner cartridge
- Accessory
- How to purchase

## **Toner cartridge**

When the toner runs out, you can order the following type of toner cartridge for your printer:

| Туре       | Yield <sup>a</sup>  | Part number |
|------------|---------------------|-------------|
| High yield | Approx. 3,000 pages | ML-2010D3   |

a. ISO 19752 5% coverage

#### Accessory

You can purchase and install the following accessory to your ML-2510 and ML-2570 printer:

| Accessory                                                                   | Description                                                                                                    | Part number |
|-----------------------------------------------------------------------------|----------------------------------------------------------------------------------------------------|-------------|
| Ethernet 10/100<br>Base TX<br>external wired<br>network<br>interface server | Allows you to connect<br>your printer to a network<br>environment using the<br>external wired network<br>server. | ML-00ND     |

## How to purchase

To order Samsung-authorized supplies or accessories, contact your local Samsung dealer or the retailer where you purchased your printer, or visit <u>www.samsungprinter.com</u> and select your country/region for information on calling for technical support.

## 8 Maintenance

This chapter provides information for maintaining your printer and the toner cartridge.

This chapter includes:

- Cleaning the printer
- Maintaining the toner cartridge
- Printing a configuration page
- Maintenance parts

### **Cleaning the printer**

During the printing process, paper, toner, and dust particles can accumulate inside the printer. This buildup can cause print quality problems, such as toner specks or smearing.

#### Caution

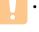

• Cleaning the cabinet of the printer with cleaning materials containing large amounts of alcohol, solvents, or other strong substances can discolor or crack the cabinet.

## Cleaning the outside of the printer

Clean the cabinet of the printer with a soft, lint-free cloth. You can dampen the cloth slightly with water, but be careful not to let any water drip onto or into the printer.

## Cleaning the inside of the printer

- 1 Turn the printer off and unplug the power cord. Wait for the printer to cool down.
- 2 Open the front cover and pull the toner cartridge out. Set it on a clean flat surface.

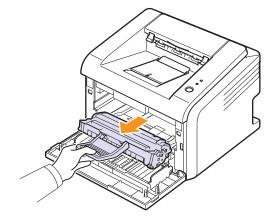

#### Caution

- To prevent damage to the toner cartridge, do not expose it to light for more than a few minutes. Cover it with a piece of paper, if necessary.
- Do not touch the green surface underside of the toner cartridge. Use the handle on the cartridge to avoid touching this area.

3 Pull the manual tray out.

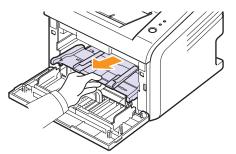

4 With a dry lint-free cloth, wipe away any dust and spilled toner from the toner cartridge area and the toner cartridge cavity.

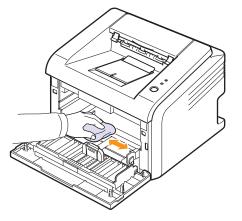

#### Caution

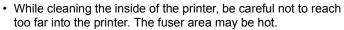

**5** Gently swab the long strip of glass (LSU) inside the top of the cartridge and check for dirt or dust.

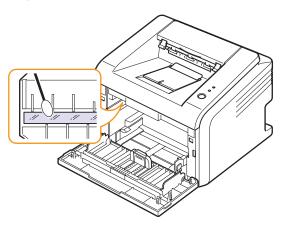

Note

• The long strip of glass is hard to locate.

6 Reinsert the manual tray.

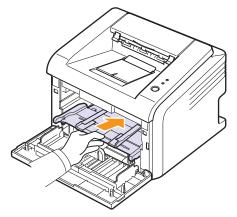

7 Hold the toner cartridge by the handle and slowly insert the cartridge into the opening in the printer.

Tabs on the sides of the cartridge and corresponding grooves within the printer will guide the cartridge into the correct position until it locks into place completely.

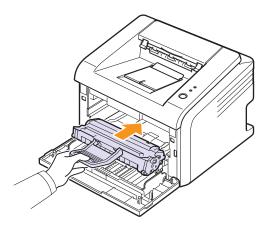

- 8 Close the front cover. Make sure that the cover is securely closed.
- **9** Plug in the power cord and turn the printer on.

### Maintaining the toner cartridge

#### Toner cartridge storage

To get the most from the toner cartridge, keep the following guidelines in mind:

- Do not remove the toner cartridge from its package until ready for use.
- Do not refill the toner cartridge. The printer warranty does not cover damage caused by using a refilled cartridge.
- · Store toner cartridge in the same environment as the printer.
- To prevent damage to the toner cartridge, do not expose it to light for more than a few minutes.

#### Expected cartridge life

The life of the toner cartridge depends on the amount of toner that print jobs require. When printing text at ISO 19752 5% coverage, a new toner cartridge lasts an average of 3,000 pages. (The original toner cartridge supplied with the printer lasts an average of 1,000 pages.) The actual number may also be different depending on the print density of the pages you print on, and the number of pages may be affected by operating environment, printing interval, print media type, and print media size. If you print a lot of graphics, you may need to change the cartridge more often.

#### **Redistributing toner cartridge**

When the toner cartridge is near the end of its life span:

- · White streaks and light printing occur.
- The Smart Panel program window appears on the computer.
- The Error LED blinks red.

If this happens, you can temporarily reestablish print quality by redistributing the remaining toner in the cartridge. In some cases, white streaks or light printing will still occur even after you have redistributed the toner.

- 1 Open the front cover.
- 2 Pull the toner cartridge out.

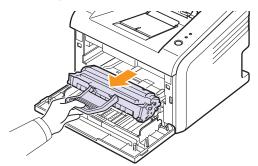

#### Caution

- Avoid reaching too far into the printer. The fuser area may be hot.
- To prevent damage to the toner cartridge, do not expose it to light for more than a few minutes. Cover it with a piece of paper, if necessary.
- Do not touch the green surface underside of the toner cartridge. Use the handle on the cartridge to avoid touching this area.
- **3** Thoroughly shake the cartridge 5 or 6 times to distribute the toner evenly inside the cartridge.

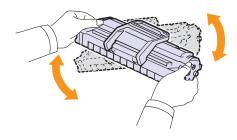

#### Caution

 If toner gets on your clothing, wipe it off with a dry cloth and wash clothing in cold water. Hot water sets toner into fabric.

4 Hold the toner cartridge by the handle and slowly insert the cartridge into the opening in the printer.

Tabs on the sides of the cartridge and corresponding grooves within the printer will guide the cartridge into the correct position until it locks into place completely.

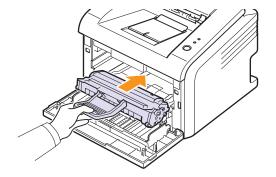

5 Close the front cover. Make sure that the cover is securely closed.

#### Note

• At this stage, if you need to replace the toner cartridge, see page 8.4.

## Replacing the toner cartridge

When the toner is completely empty or the toner cartridge reachde the end of its life span:

- The Smart Panel program window appears on the computer.
- The Error LED blinks red.

At this stage, the toner cartridge needs to be replaced. For toner cartridge ordering information, see page 7.1.

- 1 Open the front cover.
- 2 Pull the old toner cartridge out.

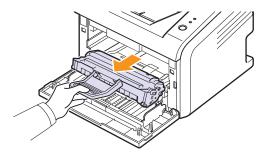

3 Remove the new toner cartridge from its bag.

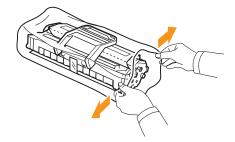

#### Caution

• Do not use sharp objects, such as a knife or scissors, to open the toner cartridge package. They might scratch the drum of the cartridge.

4 Thoroughly shake the cartridge 5 or 6 times to distribute the toner evenly inside the cartridge.

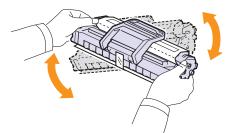

Thoroughly shake the cartridge to assure maximum copies per cartridge.

**5** Remove the paper protecting the toner cartridge by pulling the packing tape.

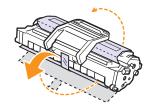

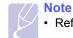

• Refer to the helpful pictures on the cartridge wrapping paper.

#### Caution

- If toner gets on your clothing, wipe it off with a dry cloth and wash clothing in cold water. Hot water sets toner into fabric.
- To prevent damage to the toner cartridge, do not expose it to light for more than a few minutes. Cover it with a piece of paper, if necessary.
- Do not touch the green surface underside of the toner cartridge. Use the handle on the cartridge to avoid touching this area.
- **6** Hold the toner cartridge by the handle and slowly insert the cartridge into the opening in the printer.

Tabs on the sides of the cartridge and corresponding grooves within the printer will guide the cartridge into the correct position until it locks into place completely.

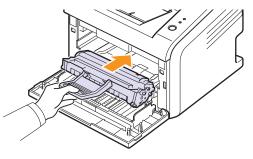

7 Close the front cover. Make sure that the cover is securely closed.

## Printing a configuration page

You can print a configuration page to view current printer settings, or to help troubleshoot printer problems.

Press and hold the **Cancel** button for about 5 seconds.

A configuration page prints out.

### Maintenance parts

To avoid print quality and paper feed problems resulting from worn parts and to maintain your printer in top working condition, the following items will need to be replaced when the specified number of pages have been printed or when the life span of each item has expired.

| Items           | Yield (Average)      |
|-----------------|----------------------|
| Transfer roller | Approx. 50,000 pages |
| Fuser unit      | Approx. 50,000 pages |
| Pick-up roller  | Approx. 50,000 pages |

Samsung highly recommends that an authorized service provider, dealer or the retailer where you bought the printer replaces the items.

## **9** Troubleshooting

This chapter provides helpful information for what to do if you encounter an error while using your printer.

This chapter includes:

- Clearing paper jams
- Troubleshooting checklist
- Understanding the LEDs
- Solving general printing problems
- Solving print quality problems
- Common Windows problems
- Common PostScript problems
- Common Linux problems
- Common Macintosh problems

#### **Clearing paper jams**

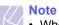

• When removing paper that is jammed in the printer, if possible always pull the paper in the direction that it normally moves so as not to damage internal components. Always pull firmly and evenly; do not jerk the paper. If the paper tears, ensure that all fragments of paper are removed; otherwise a jam will occur again.

When a paper jam occurs, the **Error** LED lights red. Open and close the front cover. The jammed paper automatically exits the printer.

### In the paper feed area

#### In the standard tray

1 Remove the jammed paper by gently pulling it straight out. Make sure that all of the paper is properly aligned in the standard tray.

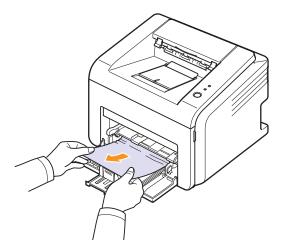

If the paper does not move when you pull, or if you do not see the paper in this area, check the fuser area around the toner cartridge. See page 9.2.

**2** Open and close the front cover to resume printing the document from failed pages.

#### In the manual tray

1 Remove the jammed paper in the manual tray by gently pulling it straight out.

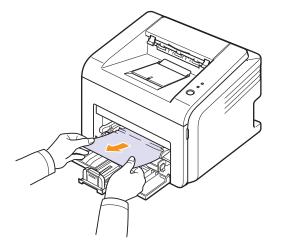

If the paper does not move when you pull, or if you do not see the paper in this area, check the fuser area around the toner cartridge. See page 9.2.

**2** Open and close the front cover to resume printing the document from failed pages.

### Around the toner cartridge

#### Note

- The fuser area is hot. Be careful when removing paper from the printer.
- **1** Open the front cover and pull the toner cartridge out.

#### Caution

- To prevent damage to the toner cartridge, do not expose it to light for more than a few minutes. Cover it with a piece of paper, if necessary.
- Do not touch the green surface underside of the toner cartridge. Use the handle on the cartridge to avoid touching this area.
- 2 If necessary, pull the manual tray out.
- 3 Remove the jammed paper by gently pulling it out.

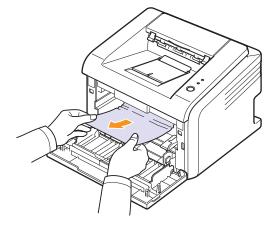

If you do not see the jammed paper or if there is any resistance removing the paper, stop pulling and go to the paper exit area. See page 9.3.

- 4 If necessary, reinsert the manual tray.
- **5** Replace the toner cartridge and close the front cover. Printing automatically resumes.

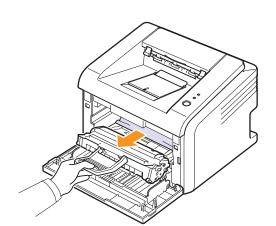

#### In the paper exit area

- 1 Open and close the front cover. The jammed paper is automatically ejected from the printer.
- 2 Gently pull the jammed paper out of the output tray.

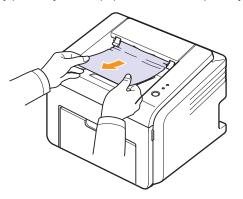

If you do not see the jammed paper or if there is any resistance when you pull, stop pulling and go to the next step.

**3** Open the top cover and inner cover.

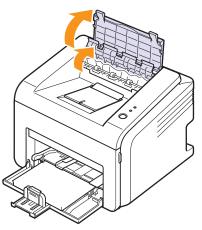

#### Caution

- When removing the jammed paper, be careful not to touch the heat roller (located underneath the inner cover). It is hot and could cause burns!
- The top and inner cover themselves may also be hot due to the heat roller. Allows the printer to cool before opening the covers.

4 Loosen the jammed paper if it is caught in the heat roller. Then gently pull the jammed paper out.

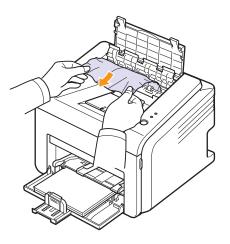

**5** Close the inner cover and top cover. Printing automatically resumes.

## Tips for avoiding paper jams

By selecting the correct print media types, most paper jams can be avoided. When a paper jam occurs, follow the steps outlined on page 9.1.

- Follow the procedures on page 5.4. Ensure that the adjustable guides are positioned correctly.
- Do not overload the tray.
- · Do not remove paper from the tray while your printer is printing.
- Flex, fan, and straighten paper before loading.
- Do not use creased, damp, or highly curled paper.
- Do not mix paper types in the tray.
- Use only recommended print media. See page 5.1.
- Ensure that the recommended print side of print media is facing up in the tray.

## Troubleshooting checklist

If the printer is not working properly, consult the following checklist. If the printer does not pass a step, follow the corresponding suggested solutions.

| Condition                                                                                                    | Suggested solutions                                                                                                    |  |
|----------------------------------------------------------------------------------------------------|----------------------------------------------------------------------------------------------------|--|
| Make sure that the<br><b>Online</b> LED on the<br>control panel lights<br>green.                                                                                  | • If the <b>Online</b> LED is off, check the power cord connection. Check the power switch. Check the power source by plugging the power cord into another outlet.                                                                                                    |  |
| Print a demo page<br>to verify that the<br>printer is feeding<br>paper correctly. See<br>page 2.1.                                                                | <ul> <li>If a demo page does not print, check the paper supply in the tray.</li> <li>If the paper jams in the printer, see page 9.1.</li> </ul>                                                                                                    |  |
| Check the demo<br>page to see if it<br>printed correctly.                                                                                                    | If there is a print quality problem, see page 9.7.                                                                                                    |  |
| Print a short<br>document from a<br>software application<br>to verify that the<br>computer and<br>printer are<br>connected and are<br>communicating<br>correctly. | <ul> <li>If the page does not print, check the cable connection between the printer and the computer.</li> <li>Check the print queue or print spooler to see if the printer has been paused.</li> <li>Check the software application to ensure that you are using the proper printer driver and communication port. If the page is interrupted during printing, see page 9.5.</li> </ul> |  |
| If completing the<br>checklist does not<br>resolve the printer<br>problem, check the<br>following<br>troubleshooting<br>sections.                                 | <ul> <li>"Understanding the LEDs" on page 9.4.</li> <li>"Solving general printing problems" on page 9.5.</li> <li>"Common Windows problems" on page 9.9.</li> <li>"Common PostScript problems" on page 9.9.</li> <li>"Common Linux problems" on page 9.10.</li> <li>"Common Macintosh problems" on page 9.10.</li> </ul>                                                                 |  |

## Understanding the LEDs

| LED      | Status |          | Description                                                                                                    |
|----------|--------|----------|----------------------------------------------------------------------------------------------------|
| Error R  | Red    | On       | <ul> <li>A paper jam has occurred. To solve the problem, see page 9.1.</li> <li>The cover is open. Close the cover.</li> <li>There is no paper in the tray. Load paper in the tray.</li> <li>The printer has stopped printing due to a major error.</li> <li>The toner cartridge is not installed. Install the toner cartridge.</li> <li>Your system has some problems. If this problem occurs, contact your service representative.</li> </ul>                                                                                                 |
|          |        | Blinking | <ul> <li>A minor error is occurring and<br/>the printer is waiting for the error<br/>to be cleared. When the problem<br/>is cleared, the printer resumes<br/>printing.</li> <li>The toner cartridge is low. Order<br/>a new toner cartridge. You can<br/>temporarily improve print quality<br/>by redistributing the toner. See<br/>page 8.3.</li> <li>The toner is totally exhausted.<br/>Remove the old toner cartridge<br/>and install a new one. See page<br/>8.4.</li> <li>The toner cartridge reached the<br/>end of its life.</li> </ul> |
| Online G | Green  | On       | <ul> <li>The printer is in power save<br/>mode.</li> <li>The printer is on-line and can<br/>receive data from the computer.</li> </ul>                                                                                                    |
|          |        | Blinking | <ul> <li>Blinks slowly indicates that the printer is receiving data from the computer.</li> <li>Blinks quickly indicates that the printer is printing data.</li> </ul>                                                                                                    |

## Solving general printing problems

For problems with the operation of your printer, refer to the table for suggested solutions.

| Condition                         | Possible cause                                                                                      | Suggested solutions                                                                                                    |
|-----------------------------------|----------------------------------------------------------------------------------------------------|----------------------------------------------------------------------------------------------------|
| The printer<br>does not<br>print. | The printer is not receiving power.                                                                 | Check the power cord<br>connections. Check the power<br>switch and the power source.                                                                                                    |
|                                   | The printer is not selected as the default printer.                                                 | Select Samsung ML-2510<br>Series, Samsung ML-2570<br>Series, Samsung ML-2570<br>Series PCL 6 or Samsung ML-<br>2570 Series PS as your default<br>printer.                                                           |
|                                   | The printer cover is not closed.                                                                    | Close the printer cover.                                                                                                    |
|                                   | Paper is jammed.                                                                                    | Clear the paper jam. See page 9.1.                                                                                                    |
|                                   | No paper is loaded.                                                                                 | Load paper. See page 5.4.                                                                                                    |
|                                   | The toner<br>cartridge is not<br>installed.                                                         | Install the toner cartridge.                                                                                                    |
|                                   | The printer may<br>be in manual feed<br>mode and out of<br>paper.                                   | Add paper to the manual tray,<br>and press the <b>Cancel</b> button<br>on the control panel.                                                                                                    |
|                                   | The connection<br>cable between<br>the computer and<br>the printer is not<br>connected<br>properly. | Disconnect the printer cable and reconnect it.                                                                                                    |
|                                   | The connection<br>cable between<br>the computer and<br>the printer is<br>defective.                 | If possible, attach the cable to<br>another computer that is<br>working properly and try to print<br>a document. You can also try<br>using a different printer cable.                                               |
|                                   | The port setting is incorrect.                                                                      | Check the Windows printer<br>setting to make sure that the<br>print job is sent to the correct<br>port. If the computer has more<br>than one port, make sure that<br>the printer is attached to the<br>correct one. |

| Condition                                                               | Possible cause                                                                  | Suggested solutions                                                                                                    |
|-------------------------------------------------------------------------|---------------------------------------------------------------------------------|----------------------------------------------------------------------------------------------------|
| The printer<br>does not<br>print.                                       | The printer may<br>be configured<br>incorrectly.                                | Check the printer properties to<br>ensure that all of the print<br>settings are correct.                                                                                                    |
| (Continued)                                                             | The printer driver<br>may be<br>incorrectly<br>installed.                       | Reinstall the printer driver; See<br>the <b>Software Section</b> . Try<br>printing a test page.                                                                                                    |
|                                                                         | The printer is malfunctioning.                                                  | Check the LEDs on the control panel to determine if the printer is indicating a system error.                                                                                                    |
| Printer<br>selects print<br>media from<br>the wrong<br>paper<br>source. | The paper source<br>selection in the<br>printer properties<br>may be incorrect. | For many software<br>applications, the paper source<br>selection is found under the<br><b>Paper</b> tab within the printer<br>properties. Select the correct<br>paper source. See the<br><b>Software Section</b> .                                                                                                    |
| Paper does<br>not feed into<br>the printer.                             | Paper has not<br>been loaded<br>correctly.                                      | Remove paper from the tray<br>and reload it correctly.<br>Check that the adjustable<br>guides are set correctly.                                                                                                    |
|                                                                         | There is too much paper in the tray.                                            | Remove excess paper from the tray.                                                                                                    |
|                                                                         | The paper is too thick.                                                         | Use only paper that meets printer specifications.                                                                                                    |
| Print job is<br>extremely<br>slow.                                      | The job may be<br>very complex.                                                 | Reduce the complexity of the<br>page(s) or try adjusting the<br>print quality settings.<br>To adjust the print quality<br>settings, reduce the resolution.<br>If you have set the resolution to<br><b>1200 dpi (Best)</b> , change it to<br><b>600 dpi (Normal)</b> . See the<br><b>Software Section</b> .<br>Change the port setting to the<br>USB or network port to improve<br>print speed.<br>Your printer prints A4-sized<br>paper at 24 ppm and letter-<br>sized paper at 25 ppm. |

| Condition                                         | Possible cause                                                                   | Suggested solutions                                                                                                    |
|---------------------------------------------------|----------------------------------------------------------------------------------|----------------------------------------------------------------------------------------------------|
| Print job is<br>extremely<br>slow.<br>(Continued) | If using Windows<br>98/Me, the<br>Spooling Setting<br>may be set<br>incorrectly. | From the Start menu, choose<br>Settings and Printers. Right-<br>click the Samsung ML-2510<br>Series, Samsung ML-2570<br>Series, Samsung ML-2570<br>Series PCL 6, or Samsung ML-<br>2570 Series PS printer icon,<br>choose Properties, click the<br>Details tab, and then choose<br>the Spool Settings button.<br>Select the desired spool<br>setting. |
|                                                   | The computer<br>may have<br>insufficient<br>random-access<br>memory (RAM).       | Simplify the page layout and remove any unnecessary graphics from the document.                                                                                                    |
| Half the page is blank.                           | The page layout is too complex.                                                  | Simplify the page layout and<br>remove any unnecessary<br>graphics from the document.                                                                                                    |
|                                                   | The page<br>orientation setting<br>may be incorrect.                             | Change the page orientation in your application. See the <b>Software Section</b> .                                                                                                    |
|                                                   | The paper size<br>and the paper<br>size settings do<br>not match.                | Ensure that the paper size in<br>the printer driver settings<br>matches the paper in the tray.<br>Or, ensure that the paper size<br>in the printer driver settings<br>matches the paper selection in<br>the software application<br>settings you use.                                                                                                 |
| The paper<br>keeps<br>jamming.                    | There is too much paper in the tray.                                             | Remove excess paper from the tray.<br>If printing on special print media, use the manual tray.                                                                                                    |
|                                                   | An incorrect type<br>of paper is being<br>used.                                  | Use only paper that meets<br>printer specifications.<br>If printing on special print<br>media, use the manual tray.                                                                                                    |
|                                                   | There may be debris inside the printer.                                          | Open the front cover and remove the debris.                                                                                                    |

| Condition                                                                         | Possible cause                                                              | Suggested solutions                                                                                                    |
|-----------------------------------------------------------------------------------|-----------------------------------------------------------------------------|----------------------------------------------------------------------------------------------------|
| The printer<br>prints, but<br>the text is<br>wrong,<br>garbled, or<br>incomplete. | The printer cable<br>is loose or<br>defective.                              | Disconnect and reconnect the<br>printer cable. Try a print job that<br>you have already printed<br>successfully. If possible, attach<br>the cable and printer to another<br>computer and try a print job<br>that you know works. Finally,<br>try a new printer cable.                                                                      |
|                                                                                   | The wrong printer driver was selected.                                      | Check the application's printer selection menu to ensure that your printer is selected.                                                                                                    |
|                                                                                   | The software application is malfunctioning.                                 | Try printing a job from another application.                                                                                                    |
|                                                                                   | The operating<br>system is<br>malfunctioning.                               | If printing from Windows (any<br>version), exit to a DOS prompt<br>and verify functionality with the<br>following command: At a C:\<br>prompt, type <b>Dir LPT1</b> , and<br>press <b>Enter</b> . (This assumes<br>you are connected to LPT1.)<br>Exit Windows and reboot the<br>computer. Turn the printer off<br>and then back on again. |
| Pages print,<br>but are<br>blank.                                                 | The toner<br>cartridge is<br>defective or out of<br>toner.                  | Redistribute the toner<br>cartridge. See page 8.3.<br>If necessary, replace the toner<br>cartridge. See page 8.4.                                                                                                    |
|                                                                                   | The file may have blank pages.                                              | Check the file to ensure that it does not contain blank pages.                                                                                                    |
|                                                                                   | Some parts, such<br>as the controller<br>or the board, may<br>be defective. | Contact a service representative.                                                                                                    |
| The<br>illustrations<br>print<br>incorrectly in<br>Adobe<br>Illustrator.          | The setting in the<br>software<br>application is<br>wrong.                  | Select <b>Download as Bitmap</b> in<br>the <b>Advanced Options</b> window<br>of the graphic properties. Print<br>the document again.                                                                                                    |

## Solving print quality problems

Dirt inside of the printer or improper paper loading may reduce print quality. See the table below to troubleshoot problems.

| Condition                                                                 | Suggested solutions                                                                                                    |  |
|---------------------------------------------------------------------------|----------------------------------------------------------------------------------------------------|--|
| Light or faded<br>print<br>AaBbCc<br>AaBbCc<br>AaBbCc<br>AaBbCc<br>AaBbCc | <ul> <li>If a vertical white streak or faded area appears<br/>on the page:</li> <li>The toner supply is low. You may be able to<br/>temporarily extend the toner cartridge life. See<br/>page 8.3. If this does not improve print quality,<br/>install a new toner cartridge.</li> <li>The paper may not meet paper specifications<br/>(for example, the paper is too moist or too<br/>rough). See page 5.3.</li> <li>If the entire page is light, the print resolution<br/>setting is too light or toner save mode is on.<br/>Adjust the print resolution and toner save<br/>mode in the printer properties. See the<br/><b>Software Section</b>.</li> <li>A combination of faded or smeared defects<br/>may indicate that the printer needs cleaning.<br/>See page 8.1.</li> <li>The surface of LSU may be dirty. Clean the<br/>LSU. See page 8.2.</li> </ul> |  |
| Toner spots<br>AaBbCc<br>AaBbCc<br>AaBbCc<br>AaBbCc<br>AaBbCc             | <ul> <li>The paper may not meet specifications (for example, the paper is too moist or too rough). See page 5.3.</li> <li>The transfer roller or paper path may be dirty. See page 8.1.</li> </ul>                                                                                                    |  |
| Dropouts<br>AaBbCc<br>AaBbCc<br>AaBbCc<br>AaBbCc<br>AaBbCc                | <ul> <li>If generally rounded, faded areas occur randomly on the page:</li> <li>A single sheet of paper may be defective. Try reprinting the job.</li> <li>The moisture content of the paper is uneven or the paper has moist spots on its surface. Try a different brand of paper. See page 5.3.</li> <li>The paper lot is bad. The manufacturing processes can cause some areas to reject toner. Try a different kind or brand of paper.</li> <li>The toner cartridge may be defective. See "Vertical repetitive defects" on the next column.</li> <li>If these steps do not correct the problems, contact a service representative.</li> </ul>                                                                                                    |  |

| Condition                                                                           | Suggested solutions                                                                                                    |  |  |
|-------------------------------------------------------------------------------------|----------------------------------------------------------------------------------------------------|--|--|
| Vertical lines<br>AaBbCc<br>AaBbCc<br>AaBbCc<br>AaBbCc<br>AaBbCc<br>AaBbCc          | <ul> <li>If black vertical streaks appear on the page:</li> <li>The drum inside the toner cartridge has probably been scratched. Install a new toner cartridge. See page 8.4.</li> <li>If white vertical streaks appear on the page:</li> <li>The surface of the LSU part inside the printer may be dirty. Clean the LSU. See page 8.2.</li> </ul>                                                                                                    |  |  |
| Gray<br>background<br>AaBbCc<br>AaBbCc<br>AaBbCc<br>AaBbCc<br>AaBbCc                | <ul> <li>If the amount of background shading becomes unacceptable, the procedures below may fix the problem.</li> <li>Change to lighter weight pages. See page 5.3.</li> <li>Check the printer's environment; low humidity (lower than 20% RH) or high humidity (higher than 80% RH) conditions can increase the amount of background shading.</li> <li>Remove the old toner cartridge and install a new one. See page 8.4.</li> </ul>                                                 |  |  |
| Toner smear<br>AaBbCc<br>AaBbCc<br>AaBbCc<br>AaBbCc<br>AaBbCc                       | <ul> <li>Clean the inside of the printer. See page 8.1.</li> <li>Check the paper type and quality. See page 5.2.</li> <li>Remove the toner cartridge and install a new one. See page 8.4.</li> </ul>                                                                                                    |  |  |
| Vertical<br>repetitive<br>defects<br>AaBbCc<br>AaBbCc<br>AaBbCc<br>AaBbCc<br>AaBbCc | <ul> <li>If marks repeatedly appear on the printed side of the page at even intervals:</li> <li>The toner cartridge may be damaged. If a repetitive mark occurs on the page, install a new toner cartridge. See page 8.4.</li> <li>Parts of the printer may have toner on them. If the defects occur on the back of the page, the problem will likely correct itself after a few more pages.</li> <li>The fusing assembly may be damaged. Contact a service representative.</li> </ul> |  |  |

| Condition                                                                           | Suggested solutions                                                                                                    |  |
|-------------------------------------------------------------------------------------|----------------------------------------------------------------------------------------------------|--|
| Background<br>scatter                                                               | <ul> <li>Background scatter results from bits of toner distributed on the printed page.</li> <li>The paper may be too damp. Try printing with a different batch of paper. Do not open packages of paper until necessary so that the paper does not absorb too much moisture.</li> <li>If background scatter occurs on an envelope, change the printing layout to avoid printing over areas that have overlapping seams on the reverse side. Printing on seams can cause problems.</li> <li>If background scatter covers the entire surface area of a printed page, adjust the print resolution through your software application or via the printer properties window.</li> </ul> |  |
| Misformed<br>characters<br>AaBbCc<br>AaBbCc<br>AaBbCc<br>AaBbCc<br>AaBbCc<br>AaBbCc | <ul> <li>If characters are improperly formed and<br/>producing hollowed images, the paper stock<br/>may be too slick. Try a different paper. See<br/>page 5.3.</li> </ul>                                                                                                    |  |
| Page skew<br>AaBbCc<br>AaBbCc<br>AaBbCc<br>AaBbCc<br>AaBbCc<br>AaBbCc               | <ul> <li>Ensure that the paper is loaded properly.</li> <li>Check the paper type and quality. See page 5.2.</li> <li>Ensure that the paper is loaded correctly and the adjustable guides are not too tight or too loose against the paper stack.</li> </ul>                                                                                                    |  |
| Curl or wave<br>AaBbCC<br>AaBbCC<br>AaBbCC<br>AaBbCC<br>AaBbCC                      | <ul> <li>Ensure that the paper is loaded properly.</li> <li>Check the paper type and quality. Both high temperature and humidity can cause paper curl. See page 5.2.</li> <li>Turn over the stack of paper in the tray. Also try rotating the paper 180° in the tray.</li> </ul>                                                                                                    |  |

| Condition                                                                           | Suggested solutions                                                                                                    |
|-------------------------------------------------------------------------------------|----------------------------------------------------------------------------------------------------|
| Wrinkles or<br>creases<br>AabbCc<br>AabbCc<br>AabbCc<br>AabbCc<br>AabbCc<br>AabbCc  | <ul> <li>Ensure that the paper is loaded properly.</li> <li>Check the paper type and quality. See page 5.2.</li> <li>Turn over the stack of paper in the tray. Also try rotating the paper 180° in the tray.</li> </ul>                                                                                                    |
| Back of<br>printouts are<br>dirty<br>AaBbCc<br>AaBbCc<br>AaBbCc<br>AaBbCc<br>AaBbCc | <ul> <li>The transfer roller may be dirty. See page 8.1.</li> <li>Check for leaking toner. Clean the inside of the printer.</li> </ul>                                                                                                    |
| Solid black<br>pages                                                                | <ul> <li>The toner cartridge may not be installed properly. Remove the cartridge and reinsert.</li> <li>The toner cartridge may be defective and need replacing. Install a new toner cartridge.</li> <li>The printer may require repair. Contact a service representative.</li> </ul>                                                                                                    |
| Loose toner<br>AaBbCc<br>AaBbCc<br>AaBbCc<br>AaBbCc<br>AaBbCc<br>AaBbCc             | <ul> <li>Clean the inside of the printer.</li> <li>Check the paper type and quality. See page 5.2.</li> <li>Install a new toner cartridge. See page 8.4.</li> <li>If the problem persists, the printer may require repair. Contact a service representative.</li> </ul>                                                                                                    |
| Character voids                                                                     | <ul> <li>Character voids are white areas within characters that should be solid black:</li> <li>If you are using transparencies, try another type of transparency. Because of the composition of the transparency, some character voids may be normal.</li> <li>You may be printing on the wrong surface on the paper. Turn over the paper in the tray.</li> <li>The paper may not meet paper specifications. See page 5.3.</li> </ul> |

| Condition                                                                                                    | Suggested solutions                                                                                                    |  |  |
|----------------------------------------------------------------------------------------------------|----------------------------------------------------------------------------------------------------|--|--|
| Horizontal<br>stripes<br>AaBbCc<br>AaBbCc<br>AaBbCc<br>AaBbCc<br>AaBbCc                                                              | <ul> <li>If horizontally aligned black streaks or smears appear:</li> <li>The toner cartridge may be installed improperly. Remove the cartridge and reinsert.</li> <li>The toner cartridge may be defective. Install a new toner cartridge. See page 8.4.</li> <li>If the problem persists, the printer may require repair. Contact a service representative.</li> </ul> |  |  |
| Curl<br>AaBbCc<br>AaBbCc<br>AaBbCc                                                                                                   | <ul><li>If the printed paper is curled or paper does not feed into the printer:</li><li>Turn over the stack of paper in the tray. Also try rotating the paper 180° in the tray.</li></ul>                                                                                                    |  |  |
| An unknown<br>image repetitively<br>appears on a<br>next few sheets<br>or loose toner,<br>light print or<br>contamination<br>occurs. | Your printer is probably being used at an altitude<br>of 2,500 m (8,200 ft) or above.<br>The high altitude may affect the print quality<br>such as loose toner or light imaging. You can set<br>this option through <b>Printer Settings Utility</b> or<br><b>Printer</b> Tab in printer driver's properties. Refer<br>to the <b>Software Section</b> for details.        |  |  |

## **Common Windows problems**

| Condition                                                                                                  | Suggested solutions                                                                                                    |  |
|----------------------------------------------------------------------------------------------------|----------------------------------------------------------------------------------------------------|--|
| "File in Use"<br>message appears<br>during installation.                                                   | Exit all software applications. Remove all software from the StartUp Group, then restart Windows. Reinstall the printer driver.                                                                     |  |
| "Error Writing to<br>LPTx" message<br>appears.                                                             | <ul> <li>Ensure that the cables are connected correctly and the printer is on.</li> <li>If bi-directional communication is not turned on in the driver, it will also cause this message.</li> </ul> |  |
| "General Protection<br>Fault", "Exception<br>OE", "Spool32", or<br>"Illegal Operation"<br>messages appear. | Close all other applications, reboot Windows, and try printing again.                                                                                                    |  |

| Condition                                                                      | Suggested solutions                                                                                                    |
|--------------------------------------------------------------------------------|----------------------------------------------------------------------------------------------------|
| "Fail To Print," "A<br>printer timeout error<br>occurred,"<br>messages appear. | These messages may appear during printing.<br>Just keep waiting until the printer finishes<br>printing. If the message appears in standby<br>mode or after printing has been completed,<br>check the connection and/or whether an error<br>has occurred. |

#### Note

 Refer to Microsoft Windows 98/Me/NT 4.0/2000/XP(32/64 bit)/ 2003 User's Guide that came with your PC for further information on Windows error messages.

## Common PostScript problems

The following situations are PostScript language specific and may occur when several printer languages are being used.

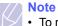

• To receive a printed or screen displayed message when PostScript errors occur, open the Print Options window and click the desired selection next to the PostScript errors section.

| Condition                                                                                                    | Possible cause                                                                                                 | Suggested solutions                                                                                                    |
|----------------------------------------------------------------------------------------------------|----------------------------------------------------------------------------------------------------|----------------------------------------------------------------------------------------------------|
| PostScript file<br>can not be<br>printed.                                                                         | The PostScript<br>driver may not<br>be installed<br>correctly.                                                 | <ul> <li>Print a configuration page<br/>and verify that the PostScript<br/>version is available for<br/>printing.</li> <li>Install the PostScript driver;<br/>to installing the PS printer<br/>driver, see the Software<br/>Section.</li> <li>If problem consists, contact a<br/>service representative.</li> </ul> |
| "Limit Check<br>Error" message<br>appears.                                                                        | The print job<br>was too<br>complex.                                                                           | You might need to reduce the complexity of the page.                                                                                                    |
| A PostScript<br>error page<br>prints.                                                                             | Print job may<br>not be<br>PostScript.                                                                         | Make sure that the print job is a<br>PostScript job. Check to see<br>whether the software<br>application expected a setup or<br>PostScript header file to be sent<br>to the printer.                                                                                                    |
| When print a<br>document in<br>Macintosh with<br>Acrobat Reader<br>6.0 or higher,<br>colors print<br>incorrectly. | The resolution<br>setting in the<br>printer driver<br>may not be<br>matched with<br>that in Acrobat<br>Reader. | Make sure that the resolution<br>setting in your printer driver<br>matches that in Acrobat<br>Reader.                                                                                                    |

## Common Linux problems

| Condition                                                                                      | Suggested solutions                                                                                                    |
|------------------------------------------------------------------------------------------------|----------------------------------------------------------------------------------------------------|
| The printer doesn't print.                                                                     | <ul> <li>Check if the printer driver is installed in your system. Open Unified Driver Configurator and switch to the Printers tab in Printers configuration window to look at the list of available printers. Make sure that your machine is displayed on the list. If not, please, invoke Add new printer wizard to set up your device.</li> <li>Check if the printer is started. Open Printers configuration and select your machine on the printers list. Look at the description in the Selected printer pane. If its status contains "(stopped)" string, please, press the <b>Start</b> button. After that normal operation of the printer should be restored. The "stopped" status might be activated when some problems in printing occurred.</li> </ul> |
| I encounter error<br>"Unable to open<br>mfp port device<br>file!" when printing<br>a document. | Please avoid changing print job parameters<br>(via LPR GUI, for example) while a print job is<br>in progress. Known versions of CUPS server<br>break the print job whenever print options are<br>changed and then try to restart the job from<br>the beginning. Since Unified Linux Driver<br>locks mfp port while printing, the abrupt<br>termination of the driver keeps the port locked<br>and therefore unavailable for subsequent print<br>jobs. If this situation occurred, please, try to<br>release the mfp port.                                                                                                    |

## Common Macintosh problems

| Condition                                                                                                    | Suggested solutions                                                                                                    |
|----------------------------------------------------------------------------------------------------|----------------------------------------------------------------------------------------------------|
| The printer does not<br>print a document from<br>Acrobat Reader.                                               | Change the <b>Print Method</b> option to <b>Print</b><br><b>as Image</b> when you print from Acrobat<br>Reader.                     |
| The document has<br>printed, but the print job<br>has not disappeared<br>from the spooler in Mac<br>OS 10.3.2. | Update your Mac OS to OS 10.3.3 or higher.                                                                                          |
| The printer does not<br>print a document from<br>Illustrator on IPP<br>printing.                               | Change the <b>Data type</b> option in the<br>Adobe Illustrator print menu to <b>Binary</b> .<br>Or, you can use Appletalk printing. |

## **10** Specifications

## Printer specifications

| Item                                  | Specific                                                                                                    | ations and description                                                   |  |  |
|---------------------------------------|----------------------------------------------------------------------------------------------------|--------------------------------------------------------------------------|--|--|
| Printing speed <sup>a</sup>           | Up to 24 ppm in A4 (25 ppm in Letter)                                                                                              |                                                                          |  |  |
| Resolution                            | ML-2510                                                                                                    | Up to 1200 x 600 dpi effective output                                    |  |  |
|                                       | ML-2570,<br>ML-2571N                                                                                                    | Up to 1200 x 1200 dpi<br>effective output                                |  |  |
| Warm-up time                          | Less than 15 sec                                                                                                    | conds                                                                    |  |  |
| First print out time                  |                                                                                                    | 9 seconds (From Ready)<br>Sleep mode: 25 seconds                         |  |  |
| Power rating                          | 110 ~ 127 VAC,<br>220 ~ 240 VAC,                                                                                                   |                                                                          |  |  |
| Power<br>consumption                  | ML-2571N)                                                                                                    | (ML-2510), 400 W (ML-2570,<br>e: Less than 6.5 W (ML-2510),<br>ML-2571N) |  |  |
| Noise level <sup>b</sup>              | Standby mode: L<br>Printing mode: L                                                                                                | ess than 35 dBA<br>ess than 53 dBA                                       |  |  |
| Toner cartridge<br>life <sup>c</sup>  | 3,000 pages at ISO 19752 5% coverage<br>(ships with 1,000 pages starter toner cartridge)                                           |                                                                          |  |  |
| Duty cycle                            | Monthly: Up to 10,000 pages                                                                                                    |                                                                          |  |  |
| Weight                                | 8.9 Kg (including consumables)                                                                                                    |                                                                          |  |  |
| Package weight                        | Paper: 1.6 Kg, Plastic: 0.3 Kg                                                                                                    |                                                                          |  |  |
| External<br>dimensions<br>(W x D x H) | 13.9 X 11.7 X 9.7 inches (354 X 297 X 246 mm)         Temperature: 50° F to 90° F (10° C to 32° C)         Humidity: 20% to 80% RH |                                                                          |  |  |
| Operating<br>environment              |                                                                                                    |                                                                          |  |  |
| Printer language                      | ML-2510                                                                                                    | SPL                                                                      |  |  |
|                                       | ML-2570,<br>ML-2571N                                                                                                    | SPL, PostScript 3, PCL6 <sup>d</sup>                                     |  |  |
| Memory                                | ML-2510                                                                                                    | 8 MB (non expandable)                                                    |  |  |
|                                       | ML-2570,<br>ML-2571N                                                                                                    | 32 MB (non expandable)                                                   |  |  |
| Fonts                                 | Windows fonts                                                                                                    |                                                                          |  |  |

| Item                         | Specifications and description                                                                                                    |
|------------------------------|----------------------------------------------------------------------------------------------------|
| Interface                    | <ul> <li>IEEE 1284 Bidirectional Parallel Standard <ul> <li>Modes supported: Compatible, Nibble, Byte, ECP</li> </ul> </li> <li>USB Interface Standard <ul> <li>USB 1.1: Compatible with USB 2.0 (ML-2510 only)</li> <li>USB 2.0: Hi-Speed USB 2.0: (ML-2570, ML-2571N only)</li> <li>480 Mbps 1 port</li> </ul> </li> <li>Network Interface <ul> <li>Ethernet 10/100 Base TX wired LAN (optional item in the ML-2510, ML-2570)</li> </ul> </li> </ul> |
| OS compatibility             | <ul> <li>Windows 98/Me/NT 4.0/2000/XP(32/64 bit)/2003</li> <li>Various Linux OS</li> <li>Mac 10.3 (ML-2510) or 8.6 ~ 9.2/10.1 ~ 10.4 (ML-2570, ML-2571N)</li> </ul>                                                                                                    |
| Printer drivers <sup>e</sup> | <ul> <li>SPL: Windows, Linux</li> <li>CUPS: Macintosh OS 10.3 (ML-2510)</li> <li>PCL6 driver (ML-2570, ML-2571N only):<br/>Windows 98/Me/NT 4.0/2000/XP(32/64 bit)/2003</li> <li>PostScript driver (ML-2570, ML-2571N only):<br/>Windows 98/Me/NT 4.0/2000/XP(32/64 bit)/2003,<br/>Macintosh OS 8.6 ~ 9.2/10.1 ~ 10.4</li> </ul>                                                                                                    |
| Options                      | Ethernet 10/100 Base TX wired network<br>interface server<br>(ML-2510, ML-2570 only)                                                                                                    |

a. Print speed will be affected by operating system used, computing performance, application software, connection method, print media type, print media size, and job complexity.

b. Sound pressure Level, ISO7779

c. The number of pages may be affected by operating environment, printing interval, print media type, and print media size.

d. Compatible with PCL6 version 2.1

e. Please visit <u>www.samsungprinter.com</u> to download the latest software version.

## **INDEX**

#### Α

accessories, order information 7.1

#### С

cleaning inside 8.1 outside 8.1 component location 1.2 configuration page, print 8.5 control panel LED 9.4 overview 1.3

#### D

demo page, print 2.1

#### J

jam, clear 9.1

## L

LED, meaning 9.4 Linux problems 9.10 loading paper manual tray 5.5 standard tray 5.4

#### Μ

Macintosh problems 9.10 maintenance parts 8.5 manual feed mode, use 5.5 manual tray, use 5.5

#### Ν

network interface server, install 4.2 network operating systems 4.1

#### 0

output location 5.6

#### Ρ

paper guidelines 5.3 paper jam, clear around the toner cartridge 9.2 manual tray 9.2 paper exit area 9.3 standard tray 9.1 paper load manual tray 5.5 standard tray 5.4 paper size, specifications 5.2 paper type, specifications 5.2 PostScript problems 9.9 print quality problems, solve 9.7 printing configuration page 8.5 demo page 2.1 problems 9.5 problem, solve checklist 9.4 Linux 9.10 Macintosh 9.10 paper jams 9.1 printing 9.5 printing quality 9.7 PS errors 9.9 Windows 9.9

### Q

quality problems 9.7

#### R

redistributing, toner cartridge 8.3 replacing, toner cartridge 8.4

### S

special print media, guidelines 5.3 specification, printer 10.1 supplies, order information 7.1 system requirements Linux 3.3 Macintosh 3.3 Windows 3.2

## т

toner cartridge maintaining 8.3 redistributing 8.3 replacing 8.4 toner save mode, use 2.1 troubleshooting 9.1

#### W

Windows problems 9.9

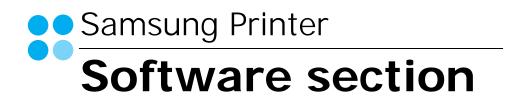

# SOFTWARE SECTION CONTENTS

## Chapter 1: INSTALLING PRINTER SOFTWARE IN WINDOWS

| Installing Printer Software              | 4  |
|------------------------------------------|----|
| Installing Software for Local Printing   | 4  |
| Installing Software for Network Printing | 7  |
| Reinstalling Printer Software 1          | 10 |
| Removing Printer Software 1              | 11 |

## Chapter 2: BASIC PRINTING

| Printir | ng a Document            | 12 |
|---------|--------------------------|----|
| Printe  | r Settings               |    |
|         | Layout Tab               | 13 |
|         | Paper Tab                | 14 |
|         | Graphics Tab             | 15 |
|         | Extras Tab               | 16 |
|         | About Tab                |    |
|         | Printer Tab              | 16 |
|         | Using a Favorite Setting | 17 |
|         | Using Help               | 17 |

## Chapter 3: ADVANCED PRINTING

| 8  |
|----|
| 9  |
| 9  |
| 20 |
| 20 |
| 20 |
| 21 |
| 21 |
| 21 |
| 21 |
| 21 |
| 22 |
| 22 |
| 22 |
| 22 |
| 22 |
|    |

## Chapter 4: USING WINDOWS POSTSCRIPT DRIVER (ML-2570/2571N ONLY)

| Printer Settings | 23 |
|------------------|----|
| Advanced         | 23 |
| Using Help       | 23 |

## Chapter 5: SHARING THE PRINTER LOCALLY

| Setting Up a Host Computer   | 24 |
|------------------------------|----|
| Setting Up a Client Computer | 24 |

## Chapter 6: USING SMART PANEL

| Understanding Smart Panel                 | 25 |
|-------------------------------------------|----|
| Opening the Troubleshooting Guide         | 26 |
| Using Printer Settings Utility            | 26 |
| Using Onscreen Help File                  | 26 |
| Changing the Smart Panel Program Settings | 26 |

## Chapter 7: USING YOUR PRINTER IN LINUX

| Getting Started                         | 27 |
|-----------------------------------------|----|
| Installing the Unified Linux Driver     | 27 |
| Installing the Unified Linux Driver     | 27 |
| Uninstalling the Unified Linux Driver   | 28 |
| Using the Unified Driver Configurator   | 29 |
| Opening the Unified Driver Configurator | 29 |
| Printers Configuration                  | 29 |
| Ports Configuration                     | 30 |
| Configuring Printer Properties          | 30 |
| Printing a Document                     | 31 |
| Printing from Applications              | 31 |
| Printing Files                          | 31 |

## Chapter 8: USING YOUR PRINTER WITH A MACINTOSH

| 2 |
|---|
| 2 |
| 3 |
| 3 |
| 3 |
| 4 |
| 4 |
| 4 |
| 5 |
| 6 |
|   |

## Installing Printer Software in Windows

This chapter includes:

- Installing Printer Software
- Reinstalling Printer Software
- Removing Printer Software

## **Installing Printer Software**

You can install the printer software for local printing or network printing. To install the printer software on the computer, perform the appropriate installation procedure depending on the printer in use.

A printer driver is software that lets your computer communicate with your printer. The procedure to install drivers may differ depending on the operating system you are using.

All applications should be closed on your PC before beginning installation.

## **Installing Software for Local Printing**

A local printer is a printer directly attached to your computer using the printer cable supplied with your printer, such as a USB or parallel cable. If your printer is attached to a network, skip this step and go to "Installing Software for Network Printing" on page 7.

You can install the printer software using the typical or custom method.

**NOTE**: If the "New Hardware Wizard" window appears during the installation procedure, click **X** in the upper right corner of the box to close the window, or click **Cancel**.

#### **Typical Installation**

This is recommended for most users. All components necessary for printer operations will be installed.

- 1 Make sure that the printer is connected to your computer and powered on.
- 2 Insert the supplied CD-ROM into your CD-ROM drive.

The CD-ROM should automatically run, and an installation window appears.

If the installation window does not appear, click **Start** and then **Run**. Type **X:\Setup.exe**, replacing "**X**" with the letter which represents your drive and click **OK**.

|         | ×                                                                                       |
|---------|-----------------------------------------------------------------------------------------|
| 8       | It is strongly recommanded that you quit all Windows applications before running Setup. |
|         | View User's Guide                                                                       |
| SAMSUNG | Select a language from the list below.<br>English                                       |
|         | Next> Cancel                                                                            |

#### 3 Click Next.

- If necessary, select a language from the drop-down list.
- View User's Guide: Allows you to view the User's Guide. If your computer doesn't have Adobe Acrobat, click on this option and it will automatically install Adobe Acrobat Reader for you.
- 4 Select Typical installation for a local printer. Click Next.

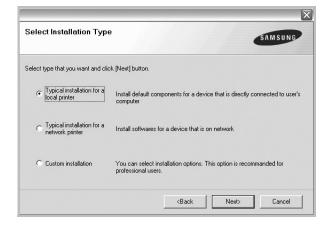

**NOTE**: If your printer is not already connected to the computer, the following window will appear.

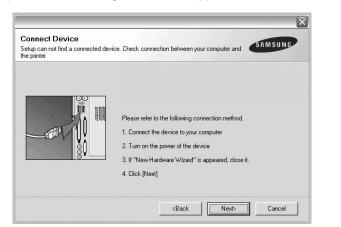

- After connecting the printer, click Next.
- If you don't want to connect the printer at this time, click **Next**, and **No** on the following screen. Then the installation will start and a test page will not be printed at the end of the installation.
- The installation window that appears in this User's Guide may differ depending on the printer and interface in use.
- 5 After the installation is finished, a window asking you to print a test page appears. If you choose to print a test page, select the checkbox and click Next.

Otherwise, just click Next and skip to step 7.

6 If the test page prints out correctly, click **Yes**.

If not, click **No** to reprint it.

7 To register yourself as a user of Samsung Printers in order to receive information from Samsung, select the checkbox and click **Finish**. You are now sent to the Samsung web site.

Otherwise, just click Finish.

|       | Setup Completed                                                                                                    |
|-------|----------------------------------------------------------------------------------------------------|
| 0     | On-line Registration<br>You will get the opportunity to receive free newsletters with exclusive tip<br>and promotions. Also you will get more customer care. |
| NU    | Would you like to register for the Samsung Printer Membership?                                                                                               |
| 39    | ☐ Yes, I'd like to register it                                                                                                    |
| SAMSU | ar                                                                                                    |
|       | Finish                                                                                                    |

**NOTE**: After setup is complete, if your printer driver doesn't work properly, reinstall the printer driver. See "Reinstalling Printer Software" on page 10.

#### **Custom Installation**

You can choose individual components to install.

- 1 Make sure that the printer is connected to your computer and powered on.
- 2 Insert the supplied CD-ROM into your CD-ROM drive. The CD-ROM should automatically run, and an installation window appears.

If the installation window does not appear, click **Start** and then **Run**. Type **X:\Setup.exe**, replacing "**X**" with the letter which represents your drive and click **OK**.

|         | X                                                                                       |
|---------|-----------------------------------------------------------------------------------------|
| 2       | It is strongly recommanded that you quit all Windows applications before running Setup. |
|         | View User's Guide                                                                       |
| SAMSUNG | English                                                                                 |
|         | Next> Cancel                                                                            |

- 3 Click Next.
  - If necessary, select a language from the drop-down list.
  - View User's Guide: Allows you to view the User's Guide. If your computer doesn't have Adobe Acrobat, click on this option and it will automatically install Adobe Acrobat Reader for you.

#### 4 Select Custom installation. Click Next.

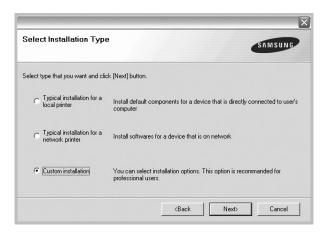

5 Select your printer and click **Next**.

| Select Printer Port             |                    | SAMSUNG                                      |
|---------------------------------|--------------------|----------------------------------------------|
| Select a port that will be used | f for your printer |                                              |
| Local or TCP/IP Port            |                    |                                              |
| Shared Printer (UNC)            |                    |                                              |
| C Add TCP/IP Port               |                    |                                              |
|                                 |                    | r below, click [Update] to refresh the list. |
| Printer Name                    | IP/Port Name       | <b>^</b>                                     |
| Printer Name                    | IP/Port Name       | ↓<br>Update                                  |

**NOTE**: If your printer is not already connected to the computer, the following window will appear.

| the printer |                                                                                                    |
|-------------|----------------------------------------------------------------------------------------------------|
|             | Please refer to the following connection method.<br>1. Connect the device to your computer<br>2. Turn on the power of the device<br>3. If "New Hardware Wizard" is appeared, close it.<br>4. Click [Next] |

- After connecting the printer, click Next.
- If you don't want to connect the printer at this time, click **Next**, and **No** on the following screen. Then the installation will start and a test page will not be printed at the end of the installation.
- The installation window that appears in this User's Guide may differ depending on the printer and interface in use.

| elect components    |       | Sele | ct components that ; | you would like to install |
|---------------------|-------|------|----------------------|---------------------------|
|                     |       |      |                      |                           |
|                     |       |      |                      |                           |
| hange Destination F | older |      |                      |                           |

6 Select the components to be installed and click Next.

**NOTE**: You can change the desired installation folder by clicking [**Browse**].

7 After the installation is finished, a window asking you to print a test page appears. If you choose to print a test page, select the checkbox and click **Next**.

Otherwise, just click **Next** and skip to step 9.

8 If the test page prints out correctly, click **Yes**.

If not, click No to reprint it.

9 To register yourself as a user of Samsung Printers in order to receive information from Samsung, select the checkbox and click **Finish**. You are now sent to the Samsung web site.

#### Otherwise, just click Finish.

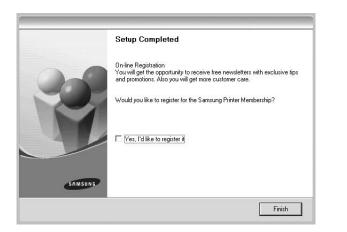

## Installing Software for Network Printing

When you connect your printer to a network, you must first configure the TCP/IP settings for the printer. After you have assigned and verified the TCP/IP settings, you are ready to install the software on each computer on the network.

You can install the printer software using the typical or custom method.

#### **Typical Installation**

This is recommended for most users. All components necessary for printer operations will be installed.

- 1 Make sure that the printer is connected to your network and powered on. For details about connecting to the network, see the supplied printer's User's Guide.
- 2 Insert the supplied CD-ROM into your CD-ROM drive. The CD-ROM should automatically run, and an installation window appears.

If the installation window does not appear, click **Start** and then **Run**. Type **X:\Setup.exe**, replacing "X" with the letter which represents your drive and click **OK**.

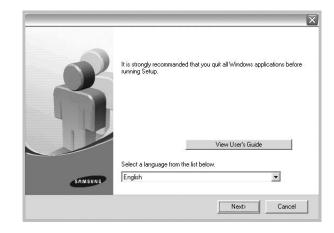

#### 3 Click Next.

- If necessary, select a language from the drop-down list.
- View User's Guide: Allows you to view the User's Guide. If your computer doesn't have Adobe Acrobat, click on this option and it will automatically install Adobe Acrobat Reader for you.
- 4 Select Typical installation for a network printer. Click Next.

| SAMSUNG                                                                                    |
|--------------------------------------------------------------------------------------------|
| lick [Next] button.                                                                        |
| Install default components for a device that is directly connected to user's<br>computer   |
| Install softwares for a device that is on network                                          |
| You can select installation options. This option is recommanded for<br>professional users. |
|                                                                                            |

5 The list of printers available on the network appears. Select the printer you want to install from the list and then click Next.

| Select Printer Port                         | SAMSUNG                                                              |
|---------------------------------------------|----------------------------------------------------------------------|
| Select a port that will be used for your pr |                                                                      |
| Local or TCP/IP Port                        |                                                                      |
| Shared Printer (UNC)                        |                                                                      |
| Add TCP/IP Port                             |                                                                      |
|                                             | ou don't see your printer below, click [Update] to refresh the list. |
| Select a printer from the list below. If y  | ou don't see your printer below, click [Update] to refresh the list. |
|                                             | IP/Port Name                                                         |
|                                             |                                                                      |

- If you do not see your printer on the list, click **Update** to refresh the list, or select **Add TCP/IP Port** to add your printer to the network. To add the printer to the network, enter the port name and the IP address for the printer.
- To find a shared network printer (UNC Path), select **Shared Printer [UNC]** and enter the shared name manually or find a shared printer by clicking the **Browse** button.
- 6 After the installation is finished, a window appears asking you to print a test page and to register yourself as a user of Samsung Printers in order to receive information from Samsung. If you so desire, select the corresponding checkbox(es) and click Finish.

Otherwise, just click Finish.

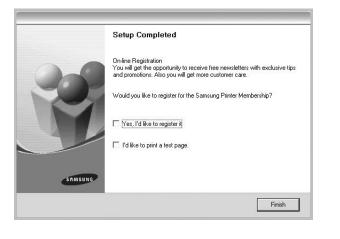

**NOTE**: After setup is complete, if your printer driver doesn't work properly, reinstall the printer driver. See "Reinstalling Printer Software" on page 10.

#### **Custom Installation**

You can choose individual components to install and set a specific IP address.

- 1 Make sure that the printer is connected to your network and powered on. For details about connecting to the network, see the supplied printer's User's Guide.
- 2 Insert the supplied CD-ROM into your CD-ROM drive. The CD-ROM should automatically run, and an installation window appears.

If the installation window does not appear, click **Start** and then **Run**. Type **X:\Setup.exe**, replacing "**X**" with the letter which represents your drive and click **OK**.

| 2       | It is strongly recommanded that you quit all Windows applications before running Setup. | × |
|---------|-----------------------------------------------------------------------------------------|---|
|         | View User's Guide                                                                       |   |
| SAMSUNG | English                                                                                 |   |
|         | Next> Cancel                                                                            |   |

#### 3 Click Next.

- If necessary, select a language from the drop-down list.
- View User's Guide: Allows you to view the User's Guide. If your computer doesn't have Adobe Acrobat, click on this option and it will automatically install Adobe Acrobat Reader for you.
- **4** Select **Custom installation**. Click **Next**.

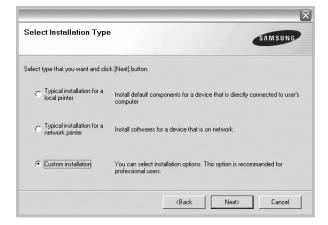

5 The list of printers available on the network appears. Select the printer you want to install from the list and then click Next.

| Select Printer Port              |                                 |                       |                 | SAMSUNG       |
|----------------------------------|---------------------------------|-----------------------|-----------------|---------------|
| Select a port that will be used  | for your printer                |                       | •               | SAMSUND       |
| Local or TCP/IP Port             |                                 |                       |                 |               |
| Shared Printer (UNC)             |                                 |                       |                 |               |
| C Add TCP/IP Port                |                                 |                       |                 |               |
| Select a printer from the list I | below. If you don't see your pi | inter below, click [l | Jpdate] to refr | esh the list. |
| Select a printer from the list I | below. If you don't see your pi | inter below, click [l | Jpdate] to refr | esh the list. |
| -                                |                                 | inter below, click [l | Jpdate] to refr |               |
|                                  |                                 | inter below, click [l | Jpdate] to refr |               |
| -                                |                                 | inter below, click [l | Jpdate] to refr | <u> </u>      |

- If you do not see your printer on the list, click **Update** to refresh the list, or select **Add TCP/IP Port** to add your printer to the network. To add the printer to the network, enter the port name and the IP address for the printer.
- To find a shared network printer (UNC Path), select **Shared Printer [UNC]** and enter the shared name manually or find a shared printer by clicking the **Browse** button.

**TIP**: If you want to set a specific IP address on a specific network printer, click the **Set IP Address** button. The Set IP Address window appears. Do as follows:

| u can set or change IP address fo    | or the network printer | SAM         | SUNG |
|--------------------------------------|------------------------|-------------|------|
| Printer Name                         | IP Address             | MAC Address |      |
| د]                                   | III                    |             | ~    |
| Information<br>Printer MAC Address : |                        |             | ate  |
| P Address :<br>Subnet Mask :         |                        | Config      | jure |
| Default Gateway :                    |                        |             |      |

- a. Select a printer to be set with a specific IP address from the list. To verify your printer's IP address or MAC address, print a Network Configuration page.
- b. Configure an IP address, subnet mask, and gateway for the printer manually and click **Configure** to set the specific IP address for the network printer.
- c. Click Next.

6 Select the components to be installed. After selecting the components, the following window appears. You can also change the printer name, set the printer to be shared on the network, set the printer as the default printer, and change the port name of each printer. Click **Next**.

| Printer Name                                                                                                    | Port                      | Default Printer                                            | Shared Name                                                                                   |
|----------------------------------------------------------------------------------------------------|---------------------------|------------------------------------------------------------|-----------------------------------------------------------------------------------------------|
|                                                                                                    |                           |                                                            |                                                                                               |
|                                                                                                    |                           |                                                            |                                                                                               |
|                                                                                                    |                           |                                                            |                                                                                               |
| New york and the second second s |                           |                                                            |                                                                                               |
| Name Field.If you v                                                                                                    | vant other users on the n | etwork to access this pri                                  | g a new name in the Printer<br>nter, click the check box in<br>to If you want this printer to |
| Name Field. If you v<br>Share Name field a                                                                                                    | vant other users on the n | etwork to access this pri<br>hat users will easily identil |                                                                                               |

To install this software on a server, select the **Setting up this printer on a server** checkbox.

7 After the installation is finished, a window appears asking you to print a test page and to register yourself as a user of Samsung Printers in order to receive information from Samsung. If you so desire, select the corresponding checkbox(es) and click **Finish**.

Otherwise, just click Finish.

|         | Setup Completed                                                                                                    |
|---------|----------------------------------------------------------------------------------------------------|
| 0-5     | On-line Registration<br>You will get the opportunity to receive free newsletters with exclusive tips<br>and promotions. Also you will get more customer care. |
| NU.     | Would you like to register for the Samsung Printer Membership?                                                                                                |
|         | └─ Yes, I'd like to register it                                                                                                    |
| S       | ☐ I'd like to print a test page.                                                                                                    |
| SAMSUNG |                                                                                                    |
|         | Finish                                                                                                    |

**NOTE**: After setup is complete, if your printer driver doesn't work properly, reinstall the printer driver. See "Reinstalling Printer Software" on page 10.

## **Reinstalling Printer Software**

You can reinstall the software if installation fails.

- 1 Start Windows.
- **2** From the Start menu select Programs or All Programs  $\rightarrow$  your printer driver name  $\rightarrow$  Maintenance.
- 3 Select **Repair** and click **Next**.
- 4 The list of printers available on the network appears. Select the printer you want to install from the list and then click Next.

| odate] to refresh the list.                    |
|------------------------------------------------|
| - Jawa 1 14 - 16 - 16 - 16 - 16 - 16 - 16 - 16 |
|                                                |
| - data1 ta cafaa la Noa Fat                    |
| C.B                                            |
|                                                |
| ) (>)                                          |
| Update                                         |
|                                                |
|                                                |

- If you do not see your printer on the list, click **Update** to refresh the list, or select **Add TCP/IP Port** to add your printer to the network. To add the printer to the network, enter the port name and the IP address for the printer.
- To find a shared network printer (UNC Path), select **Shared Printer [UNC]** and enter the shared name manually or find a shared printer by clicking the **Browse** button.

You will see a component list so that you can reinstall any item individually.

**NOTE**: If your printer is not already connected to the computer, the following window will appear.

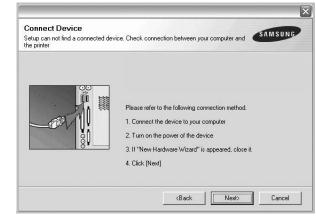

- After connecting the printer, click Next.
- If you don't want to connect the printer at this time, click **Next**, and **No** on the following screen. Then the installation will start and a test page will not be printed at the end of the installation.
- The reinstallation window that appears in this User's Guide may differ depending on the printer and interface in use.
- 5 Select the components you want to reinstall and click **Next**.

If you installed the printer software for local printing and you select **your printer driver name**, the window asking you to print a test page appears. Do as follows:

- a. To print a test page, select the check box and click **Next**.
- b. If the test page prints out correctly, click **Yes**. If it doesn't, click **No** to reprint it.
- **6** When the reinstallation is done, click **Finish**.

## **Removing Printer Software**

- 1 Start Windows.
- **2** From the Start menu select Programs or All Programs  $\rightarrow$  your printer driver name  $\rightarrow$  Maintenance.
- **3** Select **Remove** and click **Next**.

You will see a component list so that you can remove any item individually.

- 4 Select the components you want to remove and then click **Next**.
- 5 When your computer asks you to confirm your selection, click **Yes**.

The selected driver and all of its components are removed from your computer.

6 After the software is removed, click **Finish**.

## **2** Basic Printing

This chapter explains the printing options and common printing tasks in Windows.

This chapter includes:

- Printing a Document
- Printer Settings
  - Layout Tab
  - Paper Tab
  - Graphics Tab
  - Extras Tab
  - About Tab
  - Printer Tab
  - Using a Favorite Setting
  - Using Help

## **Printing a Document**

#### NOTES:

- Your printer driver **Properties** window that appears in this User's Guide may differ depending on the printer in use. However the composition of the printer properties window is similar.
- Check the Operating System(s) that are compatible with your printer. Please refer to the OS Compatibility section of Printer Specifications in your Printer User's Guide.
- If you need to know the exact name of your printer, you can check the supplied CD-ROM.

The following procedure describes the general steps required for printing from various Windows applications. The exact steps for printing a document may vary depending on the application program you are using. Refer to the User's Guide of your software application for the exact printing procedure.

- **1** Open the document you want to print.
- 2 Select Print from the File menu. The Print window is displayed. It may look slightly different depending on your application.

The basic print settings are selected within the Print window. These settings include the number of copies and print range.

| Name:                            | Properties                               |
|----------------------------------|------------------------------------------|
| Status: Ready<br>Type:<br>Where: | Make sure that your printer is selected. |
| Comment:                         | n mint to file                           |
| Print range                      | Copies                                   |
|                                  | Number of <u>c</u> opies: 1              |
| O Pages from:                    |                                          |

- **3** Select **your printer driver** from the **Name** drop-down list.
- 4 To take advantage of the printer features provided by your printer driver, click **Properties** or **Preferences** in the application's Print window. For details, see "Printer Settings" on page 13.

If you see **Setup**, **Printer**, or **Options** in your Print window, click it instead. Then click **Properties** on the next screen.

- 5 Click **OK** to close the printer properties window.
- **6** To start the print job, click **OK** or **Print** in the Print window.

## **Printer Settings**

You can use the printer properties window, which allows you to access all of the printer options you need when using your printer. When the printer properties are displayed, you can review and change the settings needed for your print job.

Your printer properties window may differ, depending on your operating system. This Software User's Guide shows the Properties window for Windows XP.

Your printer driver **Properties** window that appears in this User's Guide may differ depending on the printer in use.

If you access printer properties through the Printers folder, you can view additional Windows-based tabs (refer to your Windows User's Guide) and the Printer tab (see "Printer Tab" on page 16).

#### NOTES:

- · Most Windows applications will override settings you specify in the printer driver. Change all print settings available in the software application first, and change any remaining settings using the printer driver.
- The settings you change remain in effect only while you are using the current program. To make your changes permanent, make them in the Printers folder.
- The following procedure is for Windows XP. For other Windows OS, refer to the corresponding Windows User's Guide or online help.
- 1. Click the Windows Start button.
- Select Printers and Faxes.
- 3. Select your printer driver icon.
- 4. Right-click on the printer driver icon and select Printing Preferences.
- 5. Change the settings on each tab, click OK.

## Layout Tab

The **Layout** tab provides options to adjust how the document appears on the printed page. The Layout Options includes Multiple Pages per Side, Poster Printing and Booklet Printing. See "Printing a Document" on page 12 for more information on accessing printer properties.

| S C La<br>Rotate                                                                                                 | ndscape | s                                                                                                    |
|----------------------------------------------------------------------------------------------------|---------|----------------------------------------------------------------------------------------------------|
| Layout Options Layout Type Multiple Pages per Side Pages per Side Pages Order Right, Then Down Print Page Border |         | A4<br>210 x 297 mm                                                                                                    |
|                                                                                                    |         | Image: Contract of the second second sec |
| SAMSUNG                                                                                                    |         | Favorites<br>Printer Default                                                                                                    |

#### Paper Orientation

Paper Orientation allows you to select the direction in which information is printed on a page.

- Portrait prints across the width of the page, letter style.
- Landscape prints across the length of the page, spreadsheet style.
- Rotate allows you to rotate the page the selected degrees.

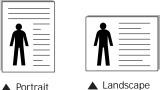

Portrait

#### Layout Options

Layout Options allows you to select advanced printing options. You can choose Multiple Pages per Side and Poster Printing.

- For details, see "Printing Multiple Pages on One Sheet of Paper (N-Up Printing)" on page 18.
- For details, see "Printing Posters" on page 19

#### **Double-sided Printing**

Double-sided Printing allows you to print on both sides of paper. If this option does not appear, your printer does not have this feature.

For details, see "Printing on Both Sides of Paper" on page 20.

## Paper Tab

Use the following options to set the basic paper handling specifications when you access the printer properties. See "Printing a Document" on page 12 for more information on accessing printer properties.

Click the Paper tab to access various paper properties.

| Copies (1-999)<br>Paper Options | 1 🔅             |                                  |
|---------------------------------|-----------------|----------------------------------|
| Size                            | A4              | 1                                |
|                                 | Custom          |                                  |
| Source                          | Auto Selection  | ]                                |
| 1) Туре                         | Printer Default |                                  |
|                                 |                 | A4<br>210 × 297 mm               |
| Scaling Printing                |                 | • mm Cinch                       |
| Printing Type                   | None            | Copies: 1<br>Resolution: 600 dpi |
|                                 |                 | Favorites                        |
|                                 |                 | Printer Default 🗨                |
|                                 |                 | Delete                           |

#### Copies

**Copies** allows you to choose the number of copies to be printed. You can select 1 to 999 copies.

#### 2 Size

**Size** allows you to set the size of paper you loaded in the tray. If the required size is not listed in the **Size** box, click **Custom**. When the **Custom Paper Setting** window appears, set the paper size and click **OK**. The setting appears in the list so that you can select it.

#### **3** Source

Make sure that **Source** is set to the corresponding paper tray. Use **Manual Feeder** when printing on special materials like envelopes and transparencies. You have to load one sheet at a time into the Manual Tray or Multi-Purpose Tray. If the paper source is set to **Auto Selection**, the printer

automatically picks up print material in the following tray order: Manual Tray or Multi-Purpose Tray, Tray1.

#### 4 Туре

Set **Type** to correspond to the paper loaded in the tray from which you want to print. This will let you get the best quality printout. If not, print quality may not be acheived as you want. **Cotton**: 20 lb to 24 lb ( $75 \sim 90 \text{ g/m2}$ ) cotton paper such as Gilbert 25 % and Gilbert 100 %.

**Plain Paper**: Normal plain paper. Select this type if your printer is monochrome and printing on the 16 lb (60 g/m2) cotton paper. **Recycled**: 20 lb to 24 lb (75~90 g/m2) recycled paper. **Color Paper**: 20 lb to 24 lb (75~90 g/m2) color-backgrounded paper.

#### **6** Scaling Printing

Scaling Printing allows you to automatically or manually scale your print job on a page. You can choose from None, Reduce/ Enlarge, and Fit to Page.

- For details, see "Printing a Reduced or Enlarged Document" on page 20.
- For details, see "Fitting Your Document to a Selected Paper Size" on page 20.

## **Graphics Tab**

Use the following Graphic options to adjust the print quality for your specific printing needs. See "Printing a Document" on page 12 for more information on accessing printer properties. Click the **Graphic** tab to display the properties shown below.

4 ? X Layout Paper Graphic Extras About Besolution € 600 dpi [Normal]
 C 300 dpi (Draft) S Toner Save Mode Printer Setting C Off A4 210 x 297 mm € mm C inch Copies: 1 Besolution: 600 doi Favorites Printer Default -Advanced Options SAMSUNG ELECTRONICS OK Cancel Help Apply

#### Resolution

#### The Resolution options you can select may vary

*depending on your printer model.* The higher the setting, the sharper the clarity of printed characters and graphics. The higher setting also may increase the time it takes to print a document.

#### I mage Mode

The available options are Normal and Text Enhance. *Some printers do not support this feature.* 

- **Printer Setting**: If you select this option, this feature is determined by the setting you've made on the control panel of the printer.
- Normal: This setting is for normal documents.
- **Text Enhance**: Image Mode allows the user to enhance printouts.

#### Darkness

## Use this option to lighten or darken your print job. *Some printers do not support this feature.*

- Normal: This setting is for normal documents.
- Light: This setting is for bolder line widths or darker gray-scale images.
- **Dark**: This setting is for finer line width, higher definition in graphics, and lighter gray-scale images.

#### **Toner Save Mode**

Selecting this option extends the life of your toner cartridge and reduces your cost per page without a significant reduction in print quality. *Some printers do not support this feature.* 

- **Printer Setting**: If you select this option, this feature is determined by the setting you've made on the control panel of the printer.
- **On**: Select this option to allow the printer to use less toner on each page.
- **Off**: If you don't need to save toner when printing a document, select this option.

#### **Advanced Options**

You can set advanced settings by clicking the **Advanced Options** button.

- **TrueType Options**: This option determines what the driver tells the printer about how to image the text in your document. Select the appropriate setting according to the status of your document. *This option may be available only in Windows 9x/Me, depending on your particular printer model.* 
  - **Download as Outline**: When this option is selected, the driver will download any TrueType fonts that are used in your document not already stored (resident) on your printer. If, after printing a document, you find that the fonts did not print correctly, choose Download as bit image and resubmit your print job. The Download as bit image setting is often useful when printing Adobe. *This feature is available only when you use the PCL printer driver.*
  - Download as Bitmap: When this option is selected, the driver will download the font data as bitmap images.
     Documents with complicated fonts, such as Korean or Chinese, or various other fonts, will print faster in this setting.
  - **Print as Graphics**: When this option is selected, the driver will download any fonts as graphics. When printing documents with high graphic content and relatively few TrueType fonts, printing performance (speed) may be enhanced in this setting.
- **Print All Text To Black**: When the **Print All Text To Black** option is checked, all text in your document prints solid black, regardless of the color it appears on the screen.
- Print All Text To Darken: When the Print All Text To Darken option is checked, all text in your document is allowed to print darker than on a normal document. *Some printers do not support this feature.*

## Extras Tab

You can select output options for your document. See "Printing a Document" on page 12 for more information about accessing the printer properties.

Click the **Extras** tab to access the following feature:

| -Watermark                  |                          |
|-----------------------------|--------------------------|
| [No Watermark] Edit         | S                        |
| - Overlay                   |                          |
| (No Overlay) 💌 Edit         |                          |
|                             |                          |
| - Output Options            |                          |
| Print Subset Normal (1,2,3) |                          |
|                             | Α4                       |
|                             | 210 x 297 mm             |
|                             | • mm C inch<br>Copies: 1 |
|                             | Resolution: 600 dpi      |
|                             | Favorites                |
|                             | Printer Default          |
|                             |                          |
|                             | Delete                   |

#### **1** Watermark

You can create a background text image to be printed on each page of your document. For details, see "Using Watermarks" on page 21.

#### Overlay

Overlays are often used to take the place of preprinted forms and letterhead paper. For details, see "Using Overlays" on page 22.

#### **3** Output Options

- **Print Subset**: You can set the sequence in which the pages print. Select the print order from the drop-down list.
  - **Normal(1,2,3)**: Your printer prints all pages from the first page to the last page.
  - **Reverse All Pages (3,2,1)**: Your printer prints all pages from the last page to the first page.
  - **Print Odd Pages**: Your printer prints only the odd numbered pages of the document.
  - **Print Even Pages**: Your printer prints only the even numbered pages of the document.
- Use Printer Fonts: When Use Printer Fonts is checked, the printer uses the fonts that are stored in its memory (resident fonts) to print your document, rather than downloading the fonts used in your document. Because downloading fonts takes time, selecting this option can speed up your printing time. When using Printer fonts, the printer will try to match the fonts used in your document to those stored in its memory. If, however, you use fonts in your document that are very different from those resident in the printer, your printed output will appear very different from what it looks like on the screen. This feature is available only when you use the PCL printer driver.

## About Tab

Use the **About** tab to display the copyright notice and the version number of the driver. If you have an Internet browser, you can connect to the Internet by clicking on the web site icon. See "Printing a Document" on page 12 for more information about accessing printer properties.

### **Printer Tab**

If you access printer properties through the **Printers** folder, you can view the **Printer** tab. You can set the printer configuration.

The following procedure is for Windows XP. For other Windows OS, refer to the corresponding Windows User's Guide or online help.

- 1 Click the Windows **Start** menu.
- 2 Select Printers and Faxes.
- **3** Select **your printer driver** icon.
- 4 Right-click on the printer driver icon and select **Properties**.
- 5 Click the **Printer** tab and set the options.

## Using a Favorite Setting

The **Favorites** option, which is visible on each properties tab, allows you to save the current properties settings for future use.

To save a Favorites item:

- 1 Change the settings as needed on each tab.
- 2 Enter a name for the item in the **Favorites** input box.

| SAMSUNG     | Copies: 1<br>Posoiution: 600 dpi<br>Favorites<br>Unitiled<br>Save |
|-------------|-------------------------------------------------------------------|
| ELECTRONICS | OK Cancel Apply Help                                              |

#### 3 Click Save.

When you save  $\ensuremath{\textbf{Favorites}}$  , all current driver settings are saved.

To use a saved setting, select the item from the **Favorites** drop down list. The printer is now set to print according to the Favorites setting you selected.

To delete a Favorites item, select it from the list and click **Delete**.

You can also restore the printer driver's default settings by selecting **Printer Default** from the list.

## **Using Help**

Your printer has a help screen that can be activated by clicking the **Help** button in the printer properties window. These help screens give detailed information about the printer features provided by the printer driver.

You can also click **1** from the upper right corner of the window, and then click on any setting.

## **3** Advanced Printing

This chapter explains printing options and advanced printing tasks.

#### Νοτε:

- Your printer driver **Properties** window that appears in this User's Guide may differ depending on the printer in use. However the composition of the printer properties window is similar.
- If you need to know the exact name of your printer, you can check the supplied CD-ROM.

This chapter includes:

- Printing Multiple Pages on One Sheet of Paper (N-Up Printing)
- Printing Posters
- Printing Booklets
- Printing on Both Sides of Paper
- · Printing a Reduced or Enlarged Document
- Fitting Your Document to a Selected Paper Size
- Using Watermarks
- Using Overlays

## Printing Multiple Pages on One Sheet of Paper (N-Up Printing)

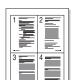

You can select the number of pages to print on a single sheet of paper. To print more than one page per sheet, the pages will be reduced in size and arranged in the order you specify. You can print up to 16 pages on one sheet.

- 1 To change the print settings from your software application, access printer properties. See "Printing a Document" on page 12.
- 2 From the Layout tab, choose Multiple Pages per Side in the Layout Type drop-down list.
- **3** Select the number of pages you want to print per sheet (1, 2, 4, 6, 9, or 16) in the **Pages per Side** drop-down list.
- 4 Select the page order from the **Page Order** drop-down list, if necessary.

Check **Print Page Border** to print a border around each page on the sheet.

- **5** Click the **Paper** tab, select the paper source, size, and type.
- 6 Click **OK** and print the document.

## **Printing Posters**

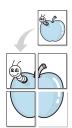

This feature allows you to print a single-page document onto 4, 9, or 16 sheets of paper, for the purpose of pasting the sheets together to form one poster-size document.

- 1 To change the print settings from your software application, access printer properties. See "Printing a Document" on page 12.
- 2 Click the Layout tab, select Poster Printing in the Layout Type drop-down list.
- **3** Configure the poster option:

You can select the page layout from **Poster<2x2>**, **Poster<3x3>**, or **Poster<4x4>**. If you select **Poster<2x2>**, the output will be automatically stretched to cover 4 physical pages.

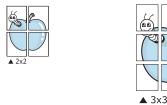

Specify an overlap in millimeters or inches to make it easier to pasting the sheets together.

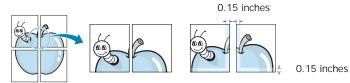

- 4 Click the **Paper** tab, select the paper source, size, and type.
- **5** Click **OK** and print the document. You can complete the poster by pasting the sheets together.

## **Printing Booklets**

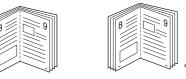

This printer feature allows you to print your document on both sides of the paper and arranges the pages so that the paper can be folded in half after printing to produce a booklet.

- 1 To change the print settings from your software application, access the printer properties. See "Printing a Document" on page 12.
- 2 From the Layout tab, choose Booklet Printing from the Type drop-down list.

**NOTE**: The booklet printing option is available when A4, Letter, Legal, or Folio size is selected in the **Size** option on the **Paper** tab.

- **3** Click the **Paper** tab, and select the paper source, size, and type.
- 4 Click **OK** and print the document.
- 5 After printing, fold and staple the pages.

## Printing on Both Sides of Paper

You can print on both sides of a sheet of paper. Before printing, decide how you want your document oriented.

The options are:

- Printer Setting, if you select this option, this feature is determined by the setting you've made on the control panel of the printer. If this option does not appear, your printer does not have this feature.
- None
- Long Edge, which is the conventional layout used in book binding.
- Short Edge, which is the type often used with calendars.

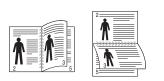

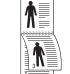

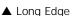

- ▲ Short Edge
- Reverse Duplex, allows you to select general print order compare to duplex print order. If this option does not appear, your printer does not have this feature.

#### Νοτε:

- Do not print on both sides of labels, transparencies, envelopes, or thick paper. Paper jamming and damage to the printer may result.
- To use double-sided printing, you can use only the following paper sizes: A4, Letter, Legal, and Folio, with a weight of 20~24 lbs (75~90 g/m<sup>2</sup>).
- 1 To change the print settings from your software application, access printer properties. "Printing a Document" on page 12.
- 2 From the Layout tab, select the paper orientation.
- **3** From the **Double-sided Printing(Manual)** section, select the binding option you want.
- 4 Click the **Paper** tab and select the paper source, size, and type.
- 5 Click **OK** and print the document.

**NOTE**: If your printer does not have a duplex unit, you should complete the printing job manually. The printer prints every other page of the document first. After printing the first side of your job, the Printing Tip window appears. Follow the onscreen instructions to complete the printing job.

## Printing a Reduced or Enlarged Document

You can change the size of a page's content to appear larger or smaller on the printed page.

- 1 To change the print settings from your software application, access printer properties. See "Printing a Document" on page 12.
- 2 From the **Paper** tab, select **Reduce/Enlarge** in the **Printing Type** drop-down list.
- **3** Enter the scaling rate in the **Percentage** input box.
- You can also click the  $\checkmark$  or  $\blacktriangle$  button.
- **4** Select the paper source, size, and type in **Paper Options**.
- **5** Click **OK** and print the document.

## Fitting Your Document to a Selected Paper Size

|   | Î  |   |
|---|----|---|
| Ļ | A= | , |

ß

This printer feature allows you to scale your print job to any selected paper size regardless of the digital document size. This can be useful when you want to check fine details on a small document.

- To change the print settings from your software application, access printer properties. See "Printing a Document" on page 12.
- 2 From the Paper tab, select Fit to Page in the Printing Type drop-down list.
- 3 Select the correct size from the **Target Page** drop-down list.
- 4 Select the paper source, size, and type in Paper Options.
- **5** Click **OK** and print the document.

## **Using Watermarks**

The Watermark option allows you to print text over an existing document. For example, you may want to have large gray letters reading "DRAFT" or "CONFIDENTIAL" printed diagonally across the first page or all pages of a document.

There are several predefined watermarks that come with the printer, and they can be modified, or you can add new ones to the list.

## **Using an Existing Watermark**

- 1 To change the print settings from your software application, access printer properties. See "Printing a Document" on page 12.
- 2 Click the **Extras** tab, and select the desired watermark from the **Watermark** drop-down list. You will see the selected watermark in the preview image.
- **3** Click **OK** and start printing.

**NOTE**: The preview image shows how the page will look when it is printed.

### **Creating a Watermark**

- To change the print settings from your software application, access printer properties. See "Printing a Document" on page 12.
- 2 Click the Extras tab, and click the Edit button in the Watermark section. The Edit Watermark window appears.
- 3 Enter a text message in the **Watermark Message** box. You can enter up to 40 characters. The message displays in the preview window.

When the **First Page Only** box is checked, the watermark prints on the first page only.

4 Select watermark options.

You can select the font name, style, size, or grayscale level from the **Font Attributes** section and set the angle of the watermark from the **Message Angle** section.

- 5 Click **Add** to add a new watermark to the list.
- 6 When you have finished editing, click OK and start printing.

To stop printing the watermark, select **<No Watermark>** from the **Watermark** drop-down list.

### **Editing a Watermark**

- To change the print settings from your software application, access printer properties. See "Printing a Document" on page 12.
- 2 Click the **Extras** tab and click the **Edit** button in the **Watermark** section. The **Edit Watermark** window appears.
- 3 Select the watermark you want to edit from the **Current Watermarks** list and change the watermark message and options.
- 4 Click **Update** to save the changes.
- **5** Click **OK** until you exit the Print window.

## **Deleting a Watermark**

- 1 To change the print settings from your software application, access printer properties. See "Printing a Document" on page 12.
- 2 From the **Extras** tab, click the **Edit** button in the Watermark section. The **Edit Watermark** window appears.
- 3 Select the watermark you want to delete from the **Current Watermarks** list and click **Delete**.
- 4 Click **OK** until you exit the Print window.

## **Using Overlays**

## What is an Overlay?

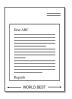

An overlay is text and/or images stored in the computer hard disk drive (HDD) as a special file format that can be printed on any document. Overlays are often used to take the place of preprinted forms and letterhead paper. Rather than using preprinted letterhead, you can create an overlay containing the exact same information that is currently on your letterhead. To print a letter with your company's letterhead, you do not need to load preprinted letterhead paper in the printer. You need only tell the printer to print the letterhead overlay on your document.

## **Creating a New Page Overlay**

To use a page overlay, you must create a new page overlay containing your logo or image.

- 1 Create or open a document containing text or an image for use in a new page overlay. Position the items exactly as you wish them to appear when printed as an overlay.
- **2** To save the document as an overlay, access printer properties. See "Printing a Document" on page 12.
- **3** Click the **Extras** tab, and click **Edit** button in the **Overlay** section.
- **4** In the Edit Overlay window, click **Create Overlay**.
- **5** In the Create Overlay window, type a name of up to eight characters in the **File name** box. Select the destination path, if necessary. (The default is C:\Formover).
- 6 Click **Save**. The name appears on the **Overlay List** box.
- 7 Click OK or Yes to finish creating.

The file is not printed. Instead it is stored on your computer hard disk drive.

**NOTE**: The overlay document size must be the same as the documents you print with the overlay. Do not create an overlay with a watermark.

## Using a Page Overlay

After an overlay has been created, it is ready to be printed with your document. To print an overlay with a document:

- 1 Create or open the document you want to print.
- 2 To change the print settings from your software application, access printer properties. See "Printing a Document" on page 12.
- 3 Click the **Extras** tab.
- 4 Select the desired overlay from the **Overlay** drop-down list box.
- 5 If the overlay file you want does not appear in the Overlay list, click Edit button and Load Overlay, and select the overlay file.

If you have stored the overlay file you want to use in an external source, you can also load the file when you access the **Load Overlay** window.

After you select the file, click **Open**. The file appears in the **Overlay List** box and is available for printing. Select the overlay from the **Overlay List** box.

6 If necessary, click Confirm Page Overlay When Printing. If this box is checked, a message window appears each time you submit a document for printing, asking you to confirm your wish to print an overlay on your document.

If this box is not checked and an overlay has been selected, the overlay automatically prints with your document.

7 Click **OK** or **Yes** until printing begins.

The selected overlay downloads with your print job and prints on your document.

**NOTE**: The resolution of the overlay document must be the same as that of the document you will print with the overlay.

### **Deleting a Page Overlay**

You can delete page overlays that you no longer use.

- 1 In the printer properties window, click the **Extras** tab.
- 2 Click the **Edit** button in the **Overlay** section.
- 3 Select the overlay you want to delete from the **Overlay** List box.
- 4 Click Delete Overlay.
- 5 When a confirming message window appears, click **Yes**.
- 6 Click **OK** until you exit the Print window.

## Using Windows PostScript Driver

#### (ML-2570/2571N only)

If you want to use the PostScript driver provided with your system CD-ROM to print a document.

PPDs, in combination with the PostScript driver, access printer features and allow the computer to communicate with the printer. An installation program for the PPDs is provided on the supplied software CD-ROM.

This chapter includes:

## **Printer Settings**

You can use the printer properties window, which allows you to access all of the printer options you need when using your printer. When the printer properties are displayed, you can review and change the settings needed for your print job.

Your printer properties window may differ, depending on your operating system. This Software User's Guide shows the Properties window for Windows XP.

Your printer driver **Properties** window that appears in this User's Guide may differ depending on the printer in use.

#### NOTES:

- Most Windows applications will override settings you specify in the printer driver. Change all print settings available in the software application first, and change any remaining settings using the printer driver.
- The settings you change remain in effect only while you are using the current program. **To make your changes permanent**, make them in the Printers folder.
- The following procedure is for Windows XP. For other Windows OS, refer to the corresponding Windows User's Guide or online help.
  - 1. Click the Windows Start button.
  - 2. Select Printers and Faxes.
  - 3. Select your printer driver icon.
  - 4. Right-click on the printer driver icon and select **Printing Preferences**.
  - 5. Change the settings on each tab, click OK.

## Advanced

You can use advanced settings by clicking the **Advanced** button.

| OK Cancel |
|-----------|
|           |

- Paper/Output this option allows you to select the size of the paper loaded in the tray.
- **Graphic** this option allows you to adjust the print quality for your specific printing needs.
- **Document Options** this options allow you to set the PostScript options or printer features.

## **Using Help**

You can click *m* from the upper right corner of the window, and then click on any setting.

## Sharing the Printer Locally

You can connect the printer directly to a selected computer, which is called "host computer," on the network.

The following procedure is for Windows XP. For other Windows OS, refer to the corresponding Windows User's Guide or online help.

#### NOTES:

- Check the Operating System(s) that are compatible with your printer. Please refer to the OS Compatibility section of Printer Specifications in your Printer User's Guide.
- If you need to know the exact name of your printer, you can check the supplied CD-ROM.

## Setting Up a Host Computer

- 1 Start Windows.
- 2 From the Start menu select Printers and Faxes.
- **3** Double-click **your printer driver icon**.
- 4 From the **Printer** menu, select **Sharing**.
- 5 Check the **Share this printer** box.
- 6 Fill in the Shared Name field, and then click OK.

## Setting Up a Client Computer

- 1 Right-click the Windows **Start** button and select **Explorer**.
- Open your network folder in the left column.
- 3 Click the shared name.
- 4 From the Start menu select Printers and Faxes.
- 5 Double-click your printer driver icon.
- **6** From the **Printer** menu, select **Properties**.
- 7 From the Ports tab, click Add Port.
- 8 Select Local Port and click New Port.
- 9 Fill in the Enter a port name field with the shared name.
- 10 Click OK and click Close.
- **11** Click **Apply** and click **OK**.

## 6 Using Smart Panel

Smart Panel is a program that monitors and informs you of the status of the printer, and allows you to customize the printer's settings. Smart Panel is installed automatically when you install the printer software.

#### Notes:

- To use this program, you need:
  - Windows 98 or higher (Windows NT 4.0 can be used only for network-supported printers.) To check for Operating System(s) that are compatible with your printer, refer to Printer Specifications in your Printer User's Guide.
  - Mac OS X 10.3 or higher
  - Linux. To check for Linux systems that are compatible with your printer, refer to Printer Specifications in your Printer User's Guide.
  - Internet Explorer version 5.0 or higher for flash animation in HTML Help.
- If you need to know the exact name of your printer, you can check the supplied CD-ROM.

## **Understanding Smart Panel**

If an error occurs while printing, Smart Panel appears automatically, showing the error.

You can also launch Smart Panel manually. Double-click the Smart Panel icon on the Windows task bar (in Windows), or Notification Area (in Linux). You can also click it on the status bar (in Mac OS X).

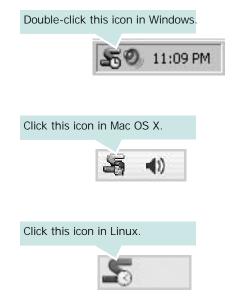

If you are a Windows user, from the **Start** menu, select **Programs** or **All Programs**  $\rightarrow$  **your printer driver name**  $\rightarrow$ **Smart Panel**.

#### NOTES:

- If you have already installed more than one Samsung printer, first select the printer model you want in order to use the corresponding Smart Panel. Right-click (in Windows or Linux) or click (in Mac OS X) the Smart Panel icon and select **your printer name**.
- The Smart Panel window and its contents shown in this Software User's Guide may differ depending on the printer or Operating System in use.

The Smart Panel program displays the current status of the printer, the toner cartridge and various other information. You can also change settings.

| Ready | Buy Now               |
|-------|-----------------------|
|       | Troubleshooting Guide |
|       | Printer Setting       |
|       | Driver Setting        |

#### Buy Now

You can order replacement toner cartridge(s) online.

#### 2 Troubleshooting Guide

You can view Help to solve problems.

#### **B** Printer Setting (ML-2570, 2571N olnly)

You can configure various printer settings in the Printer Settings Utility window. Any printers do not have this feature.

**NOTE**: If your printer is connected to a network and you are a Windows user, the **SyncThru Web Service** window appears instead of the Printer Settings Utility window. Mac OS X and Linux do not support network environments.

#### **4** Driver Setting (Only for Windows)

You can use the printer properties window, which allows you to access all of the printer options you need for using your printer. For details, See "Printer Settings" on page 13.

## **Opening the Troubleshooting Guide**

Using the troubleshooting guide, you can view solutions for error status problems.

Right-click (in Windows or Linux) or click (in Mac OS X) the Smart Panel icon and select **Troubleshooting Guide**.

## **Using Printer Settings Utility**

Using the Printer Settings Utility, you can configure and check print settings.

- 1 Right-click (in Windows or Linux) or click (in Mac OS X) the Smart Panel icon and select **Printer Setting**.
- **2** Change the settings.
- **3** To send the changes to the printer, click the **Apply** button.

**NOTES:** If your printer is connected to a network, the **SyncThru Web Service** window appears instead of the Printer Settings Utility window.

## **Using Onscreen Help File**

For more information about Printer Settings Utility, click 🚱 .

## **Changing the Smart Panel Program Settings**

Right-click (in Windows or Linux) or click (in Mac OS X) the Smart Panel icon and select **Options**.

Select the settings you want from the **Options** window.

# 7 Using Your Printer in Linux

You can use your machine in a Linux environment.

This chapter includes:

- Getting Started
- Installing the Unified Linux Driver
- Using the Unified Driver Configurator
- Configuring Printer Properties
- Printing a Document

# **Getting Started**

The supplied CD-ROM provides you with Samsung's Unified Linux Driver package for using your machine with a Linux computer.

After the driver is installed on your Linux system, the driver package allows you to monitor a number of machine devices via fast ECP parallel ports and USB simultaneously.

The Unified Linux Driver package is supplied with a smart and flexible installation program. You don't need to search for additional components that might be necessary for the Unified Linux Driver software: all required packages will be carried onto your system and installed automatically; this is possible on a wide set of the most popular Linux clones.

# Installing the Unified Linux Driver

## Installing the Unified Linux Driver

- 1 Make sure that you connect your machine to your computer. Turn both the computer and the machine on.
- 2 When the Administrator Login window appears, type in *root* in the Login field and enter the system password.

**NOTE**: You must log in as a super user (root) to install the printer software. If you are not a super user, ask your system administrator.

**3** Insert the printer software CD-ROM. The CD-ROM will automatically run.

If the CD-ROM does not automatically run, click the icon at the bottom of the desktop. When the Terminal screen appears, type in:

If the CD-ROM is secondary master and the location to mount is /mnt/cdrom,

[root@localhost root]#mount -t iso9660 /dev/hdc /mnt/ cdrom

[root@localhost root]#cd /mnt/cdrom/Linux

[root@localhost root]#./install.sh

**NOTE**: The installation program runs automatically if you have an autorun software package installed and configured.

4 When the welcome screen appears, click Next.

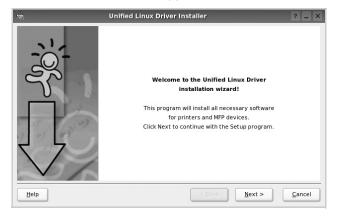

5 When the installation is complete, click **Finish**.

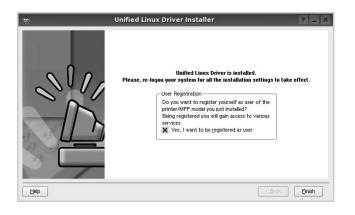

The installation program has added the Unified Driver Configurator desktop icon and Samsung Unified Driver group to the system menu for your convenience. If you have any difficulties, consult the onscreen help that is available through your system menu or can otherwise be called from the driver package windows applications, such as **Unified Driver Configurator**.

# Uninstalling the Unified Linux Driver

1 When the Administrator Login window appears, type in *root* in the Login field and enter the system password.

**NOTE**: You must log in as a super user (root) to install the printer software. If you are not a super user, ask your system administrator.

2 Insert the printer software CD-ROM. The CD-ROM will automatically run.

If the CD-ROM does not automatically run, click the Imicon at the bottom of the desktop. When the Terminal screen appears, type in:

If the CD-ROM is secondary master and the location to mount is /mnt/cdrom,

[root@localhost root]#mount -t iso9660 /dev/hdc /mnt/ cdrom

[root@localhost root]#cd /mnt/cdrom/Linux

[root@localhost root]#./uninstall.sh

**NOTE**: The installation program runs automatically if you have an autorun software package installed and configured.

- **3** Click **Uninstall**.
- 4 Click Next.

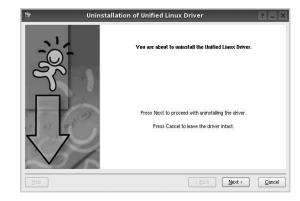

5 Click Finish.

# Using the Unified Driver Configurator

Unified Linux Driver Configurator is a tool primarily intended for configuring Printer.

After installing the Unified Linux driver, the Unified Linux Driver Configurator icon will automatically be created on your desktop.

# Opening the Unified Driver Configurator

 Double-click Unified Driver Configurator on the desktop.

You can also click the Startup Menu icon and select **Samsung Unified Driver** and then **Unified Driver Configurator**.

**2** Press each button on the Modules pane to switch to the corresponding configuration window.

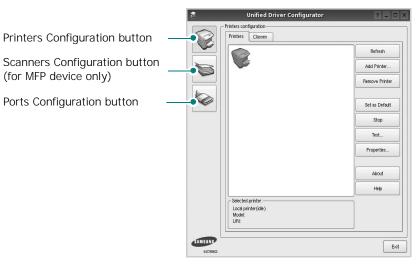

You can use the onscreen help by clicking Help.

**3** After changing the configurations, click **Exit** to close the Unified Driver Configurator.

# **Printers Configuration**

Printers configuration has the two tabs: Printers and Classes.

#### **Printers Tab**

You can see the current system's printer configuration by clicking on the printer icon button on the left side of the Unified Driver Configurator window.

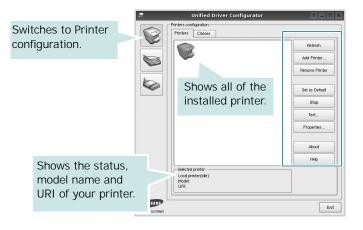

You can use the following printer control buttons:

- Refresh: renews the available printers list.
- Add Printer: allows you to add a new printer.
- Remove Printer: removes the selected printer.
- Set as Default: sets the current printer as a default printer.
- Stop/Start: stops/starts the printer.
- **Test**: allows you to print a test page to check if the machine is working properly.
- **Properties**: allows you to view and change the printer properties. For details, see page 30.

#### **Classes Tab**

The Classes tab shows a list of available printer classes.

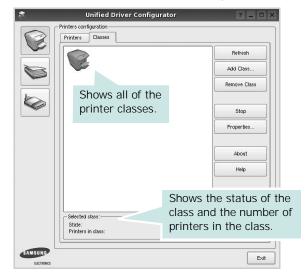

- Refresh : Renews the classes list.
- Add Class... : Allows you to add a new printer class.
- Remove Class : Removes the selected printer class.

# **Ports Configuration**

In this window, you can view the list of available ports, check the status of each port and release a port that is stalled in busy state when its owner is terminated for any reason.

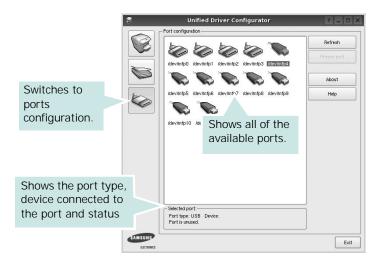

- Refresh : Renews the available ports list.
- Release port : Releases the selected port.

# **Configuring Printer Properties**

Using the properties window provided by the Printers configuration, you can change the various properties for your machine as a printer.

**1** Open the Unified Driver Configurator.

If necessary, switch to Printers configuration.

- 2 Select your machine on the available printers list and click **Properties**.
- 3 The Printer Properties window opens.

| 1         |            | Printe | r Prope | erties  | ? 🗆 >             |
|-----------|------------|--------|---------|---------|-------------------|
| General   | Connection | Driver | Jobs    | Classes |                   |
| Name:     |            |        |         |         |                   |
|           |            |        |         |         |                   |
| Location  |            |        |         |         |                   |
| Location  |            |        |         |         |                   |
| '         |            |        |         |         |                   |
| Descripti | ion:       |        |         |         |                   |
| 1         |            |        |         |         |                   |
|           |            |        |         |         |                   |
|           |            |        |         |         |                   |
| Help      | 1          |        |         |         | OK <u>C</u> ancel |
|           |            |        |         |         |                   |

The following five tabs display at the top of the window:

- •General: allows you to change the printer location and name. The name entered in this tab displays on the printer list in Printers configuration.
- •Connection: allows you to view or select another port. If you change the printer port from USB to parallel or vice versa while in use, you must re-configure the printer port in this tab.
- •**Driver**: allows you to view or select another printer driver. By clicking **Options**, you can set the default device options.
- •Jobs: shows the list of print jobs. Click **Cancel job** to cancel the selected job and select the **Show completed jobs** check box to see previous jobs on the job list.
- •Classes: shows the class that your printer is in. Click Add to Class to add your printer to a specific class or click **Remove from Class** to remove the printer from the selected class.
- 4 Click **OK** to apply the changes and close the Printer Properties Window.

# **Printing a Document**

# **Printing from Applications**

There are a lot of Linux applications that you are allowed to print from using Common UNIX Printing System (CUPS). You can print on your machine from any such application.

- 1 From the application you are using, select **Print** from the **File** menu.
- 2 Select **Print** directly using **Ipr**.
- **3** In the LPR GUI window, select the model name of your machine from the Printer list and click **Properties**.

|                                                                               | Properties     Clic       |
|-------------------------------------------------------------------------------|---------------------------|
| Status: idle, accepting jobs                                                  | Start Start               |
| Location:                                                                     |                           |
| Description:                                                                  | Set as Default            |
| Page Selection                                                                | Copies                    |
| All pages                                                                     | Copies [1~100]: 1         |
| <ul> <li>Even pages</li> </ul>                                                | Collate copies            |
| Odd pages                                                                     | Reverse All Pages (3,2,1) |
| O Some pages:                                                                 |                           |
| Enter page rumbers and/or groups of pages to pris<br>commas (1,2-5,10-12,17). | nt separated by           |
| Help                                                                          |                           |

4 Change the printer and print job properties.

|                        | 12     | Properties ?                   |
|------------------------|--------|--------------------------------|
| General Text Graphics  | Device |                                |
| Paper Options          | •      | Paper Type: Printer Default    |
| Paper Orientation      |        | Duplex (Double-Sided Printing) |
| C Landscape            |        | A O Long Edge (Book)           |
| Reverse                |        | O Short Edge [Tablet]          |
| Banners<br>Start: None |        | Pages per Side [N-Up]          |
| End: None              |        | <ul> <li>▼ 0 2-Up</li> </ul>   |
|                        |        |                                |
|                        |        |                                |
|                        |        |                                |
|                        |        |                                |
| Help                   |        |                                |

The following four tabs display at the top of the window.

- •General allows you to change the paper size, the paper type, and the orientation of the documents, enables the duplex feature, adds start and end banners, and changes the number of pages per sheet.
- •**Text** allows you to specify the page margins and set the text options, such as spacing or columns.
- •**Graphics** allows you to set image options that are used when printing images/files, such as color options, image size, or image position.
- •**Device**: allows you to set the print resolution, paper source, and destination.
- **5** Click **Apply** to apply the changes and close the Properties window.
- 6 Click OK in the LPR GUI window to start printing.
- 7 The Printing window appears, allowing you to monitor the status of your print job.
  - To abort the current job, click Cancel.

# **Printing Files**

You can print many different types of files on the Samsung machine device using the standard CUPS way - directly from the command line interface. The CUPS lpr utility allows you do that. But the drivers package replaces the standard lpr tool by a much more user-friendly LPR GUI program.

To print any document file:

1 Type *lpr <file\_name >* from the Linux shell command line and press **Enter**. The LPR GUI window appears.

When you type only *lpr* and press **Enter**, the Select file(s) to print window appears first. Just select any files you want to print and click **Open**.

2 In the LPR GUI window, select your printer from the list, and change the printer and print job properties.

For details about the properties window, see page 31.

**3** Click **OK** to start printing.

# 8 Using Your Printer with a Macintosh

Your printer supports Macintosh systems with a built-in USB interface or 10/100 Base-TX network interface card. When you print a file from a Macintosh computer, you can use the driver by installing the PPD file.

**NOTE:** Some printers do not support a network interface. Make sure that your printer supports a network interface by referring to Printer Specifications in your Printer User's Guide.

This chapter includes:

- Installing printer driver for Macintosh
- Setting Up the Printer
- Printing

# Installing printer driver for Macintosh

# ML-2510 only

The CD-ROM that came with your printer provides you with the PPD file that allows you to use the CUPS driver or Apple LaserWriter driver *(only available when you use a printer which supports the PostScript driver)*, for printing on a Macintosh computer.

#### Install the Printer driver

- 1 Make sure that you connect your printer to the computer. Turn on your computer and printer.
- 2 Insert the CD-ROM which came with your printer into the CD-ROM drive.
- 3 Double-click CD-ROM icon that appears on your Macintosh desktop.
- 4 Double-click the MAC\_Installer folder.
- **5** Double-click the **MAC\_Printer** folder.
- 6 Double-click the Samsung SPL2 Installer icon.
- 7 Enter the password and click **OK**.
- 8 The Samsung SPL Installer window opens. Click **Continue** and then click **Continue**.
- 9 Select Easy Install and click Install.
- **10** After the installation is finished, click **Quit**.

#### **Uninstalling the Printer driver**

Uninstall is required if you are upgrading the software, or if installation fails.

- 1 Insert the CD-ROM which came with your printer into the CD-ROM drive.
- 2 Double-click CD-ROM icon that appears on your Macintosh desktop.
- **3** Double-click the **MAC\_Installer** folder.
- **4** Double-click the **MAC\_Printer** folder.
- 5 Double-click the Samsung SPL2 Installer icon.
- 6 Enter the password and click **OK**.
- 7 The Samsung SPL Installer window opens. Click **Continue** and then click **Continue**.
- 8 Select Uninstall and then click Uninstall.
- 9 When the uninstallation is done, click Quit.

# ML-2570/ML-2571N only

The PostScript driver CD-ROM that came with your machine provides you with the PPD file to use the PS driver, Apple LaserWriter driver, for printing on a Macintosh computer.

Also, it provides you with the Twain driver for scanning on a Macintosh computer.

- 1 Connect your machine to the computer using the USB cable or the Ethernet cable.
- 2 Turn on your computer and the machine.
- **3** Insert the PostScript driver CD-ROM which came with your machine into the CD-ROM drive.
- 4 Double-click **CD-ROM icon** that appears on your Macintosh desktop.
- 5 Double-click the MAC\_Installer folder.
- 6 Double-click the MAC\_Printer folder.
- 7 For Mac OS 8.6~9.2, double-click the Samsung LBP Installer Classic icon. For Mac OS 10.1~10.4, double-click the Samsung LBP Installer OSX icon.
- 8 Click Continue.
- 9 Click Install.

**10** After the installation is finished, click **Quit**.

# **Setting Up the Printer**

Set up for your printer will be different depending on which cable you use to connect the printer to your computer—the network cable or the USB cable.

# ML-2510 only

#### For a Network-connected Macintosh

**NOTE**: Some printers do not support a network interface. Before connecting your printer, make sure that your printer supports a network interface by referring to Printer Specifications in your Printer User's Guide.

- 1 Follow the instructions on "Installing printer driver for Macintosh" on page 32 to install the PPD and Filter files on your computer.
- 2 Open Print Setup Utility from the Utilities folder.
- 3 Click Add on the Printer List.
- 4 Select the IP Printing tab.
- 5 Select Socket/HP Jet Direct in Printer Type. WHEN PRINTING A DOCUMENT CONTAINING MANY PAGES, PRINTING PERFORMANCE MAY BE ENHANCED BY CHOOSING SOCKET FOR PRINTER TYPE OPTION.
- 6 Enter the printer's IP address in the **Printer Address** field.
- 7 Enter the queue name in the **Queue Name** field. If you cannot determine the queue name for your printer server, try using the default queue first.
- 8 Select Samsung in Printer Model and your printer in Model Name.
- 9 Click Add.
- **10** Your printer's IP address appears on the **Printer List**, and is set as the default printer.

#### For a USB-connected Macintosh

- 1 Follow the instructions on "Installing printer driver for Macintosh" on page 32 to install the PPD and Filter files on your computer.
- **2** Open **Print Setup Utility** from the **Utilities** folder.
- 3 Click Add on the Printer List.
- 4 Select the USB tab.
- 5 Select **Samsung** in **Printer Model** and your printer in **Model Name**.
- 6 Click Add.

Your printer appears on the **Printer List**, and is set as the default printer.

### ML-2570/ML-2571N only

#### For a Network-connected Macintosh

**NOTE**: Some printers do not support a network interface. Before connecting your printer, make sure that your printer supports a network interface by referring to Printer Specifications in your Printer User's Guide.

- 1 Follow the instructions on "Installing printer driver for Macintosh" on page 32 to install the PPD file on your computer.
- 2 Open **Print Center** or **Printer Setup Utility** from the Utilities folder.
- 3 Click Add on the Printer List.
- 4 Select the AppleTalk tab.

The name of your machine appears on the list. Select **SEC000xxxxxxxx** from the printer box, where the **xxxxxxxxx** varies depending on your machine.

- 5 Click Add.
- 6 If Auto Select does not work properly, select Samsung in Printer Model and your printer name in Model Name. Your machine appears on the Printer List and is set as the default printer.

#### For a USB-connected Macintosh

- 1 Follow the instructions on "Installing printer driver for Macintosh" on page 32 to install the PPD file on your computer.
- 2 Open **Print Center** or **Printer Setup Utility** from the Utilities folder.
- **3** Click **Add** on the Printer List.
- 4 Select the **USB** tab.
- 5 Select your printer name and click Add.
- 6 If Auto Select does not work properly, select Samsung in Printer Model and your printer name in Model Name. Your machine appears on the Printer List and is set as the default printer.

# Printing

#### Notes:

- The Macintosh printer's properties window that appears in this User's Guide may differ depending on the printer in use. However the composition of the printer properties window is similar.
- You can check your printer name in the supplied CD-ROM.

# **Printing a Document**

When you print with a Macintosh, you need to check the printer software setting in each application you use. Follow these steps to print from a Macintosh.

- 1 Open a Macintosh application and select the file you want to print.
- 2 Open the File menu and click Page Setup (Document Setup in some applications).
- **3** Choose your paper size, orientation, scaling, and other options and click **OK**.

| Settings:    | Page Attributes                                    |
|--------------|----------------------------------------------------|
| Format for:  |                                                    |
| Paper Size:  | US Letter Make sure that your printer is selected. |
| Orientation: |                                                    |
| Scale:       | 100 %                                              |
| ?)           | (Cancel) OK                                        |

- ▲ Mac OS 10.3
- 4 Open the File menu and click Print.
- 5 Choose the number of copies you want and indicate which pages you want to print.
- **6** Click **Print** when you finish setting the options.

# **Changing Printer Settings**

You can use advanced printing features when using your printer.

From your Macintosh application, select **Print** from the **File** menu. The printer name which appears in the printer properties window may differ depending on the printer in use. Except for the name, the composition of the printer properties window is similar.

#### Layout Setting

The **Layout** tab provides options to adjust how the document appears on the printed page. You can print multiple pages on one sheet of paper.

Select **Layout** from the **Presets** drop-down list to access the following features. For details, see "Printing Multiple Pages on One Sheet of Paper" on the next column.

| Presets: | Standard 🛟                                                    |
|----------|---------------------------------------------------------------|
|          | Layout                                                        |
|          | Pages per Sheet: 1                                            |
| 1        | Layout Direction:                                             |
|          | Border: None                                                  |
|          | Two Sided Printing:  Off Long-Edge Binding Short Edge Binding |
|          | Short Edge Binding                                            |

▲ Mac OS 10.3

#### **Printer Features Setting**

The **Printer Features** tab provides options for selecting the paper type and adjusting print quality.

Select **Printer Features** from the **Presets** drop-down list to access the following features:

| Printer: |                  | \$ |
|----------|------------------|----|
| Presets: | Standard         | \$ |
|          | Printer Features | \$ |

▲ Mac OS 10.3

#### Image Mode (ML-2570/2571N)

Image Mode allows the user to enhance printouts. The available options are Normal and Text Enhance.

#### Fit to Page (ML-2570/ML-2571N)

This printer feature allows you to scale your print job to any selected paper size regardless of the digital document size. This can be useful when you want to check fine details on a small document.

#### Paper Type

Set **Type** to correspond to the paper loaded in the tray from which you want to print. This will let you get the best quality printout. If you load a different type of print material, select the corresponding paper type.

#### **Resolution(Quality)**

*The Resolution options you can select may vary depending on your printer model.* You can select the printing resolution. The higher the setting, the sharper the clarity of printed characters and graphics. The higher setting also may increase the time it takes to print a document.

# Printing Multiple Pages on One Sheet of Paper

You can print more than one page on a single sheet of paper. This feature provides a cost-effective way to print draft pages.

- 1 From your Macintosh application, select **Print** from the **File** menu.
- 2 Select Layout.

| Printer:     |                    | ;                                           |
|--------------|--------------------|---------------------------------------------|
| Presets:     | Standard           | \$                                          |
|              | Layout             | \$                                          |
|              | Pages per Sheet: 1 |                                             |
| - (          | Layout Direction:  | 2544                                        |
|              | Border: N          | lone 🗘                                      |
|              |                    | ) Long–Edge Binding<br>) Short Edge Binding |
| ? Preview Sa | we As PDF) Fax     | Cancel Print                                |

- ▲ Mac OS 10.3
- 3 Select the number of pages you want to print on one sheet of paper on the **Pages per Sheet** drop-down list.
- 4 Select the page order from the Layout Direction option.To print a border around each page on the sheet, select the option you want from the Border drop-down list.
- **5** Click **Print**, and the printer prints the selected number of pages on one side of each page.

# SOFTWARE SECTION

# A

advanced printing, use 18

### В

booklet printing 19

# D

document, print Macintosh 34 Windows 12 double-sided printing 20

E Extras properties, set 16

**F** favorites settings, use 17

**G** Graphics properties, set 15

**H** help, use 17, 23

# I

install printer driver Macintosh 32 Windows 4 installing Linux software 27

# L

Layout properties, set

Macintosh 35 Windows 13 Linux driver, install 27 printer properties 30 printing 31

## Μ

Macintosh driver install 32 uninstall 32 printing 34 setting up the printer 33 MFP driver, install Linux 27

# Ν

n-up printing Macintosh 36 Windows 18

# 0

orientation, print 31 Windows 13 overlay create 22 delete 22 print 22

# Ρ

Paper properties, set 14 paper size, set 14 print 31 paper source, set 31 Windows 14 paper type, set Macintosh 35 print 31 poster, print 19

PostScript driver installing 23 print document 12 fit to page 20 from Macintosh 34 from Windows 12 N-up Macintosh 36 Windows 18 overlay 22 poster 21 scaling 20 watermark 21 print resolution 31 printer driver install Macintosh 32 printer driver, install Linux 27 printer properties Linux 31 printer properties, set Macintosh 35 Windows 13, 23 printer resolution, set Macintosh 35 Windows 15 printer software install Windows 4 uninstall Macintosh 32 Windows 11 printing booklets 19 double-sided 20 from Linux 31

### R

resolution printing 31

# S

setting darkness 15 favorites 17 image mode 15 resolution Macintosh 35 Windows 15 toner save 15 true-type option 15 software install Macintosh 32 Windows 4 reinstall Windows 10 system requirements Macintosh 32 uninstall Macintosh 32 Windows 11 status monitor, use 25

# Т

toner save, set 15

# U

uninstall, software Macintosh 32 Windows 11 uninstalling MFP driver Linux 28

## W

watermark create 21 delete 21 edit 21 print 21 www.samsungprinter.com